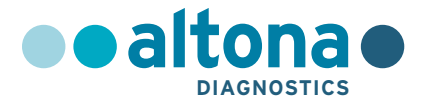

# **Hướng dẫn sử dụng**

# **AltoStar® HCV RT-PCR Kit 1.5**

**10/2021 VI**

**AltoStar ®**

# **AltoStar® HCV RT-PCR Kit 1.5**

Để sử dụng với

CFX96™ Deep Well Dx System (Bio-Rad)

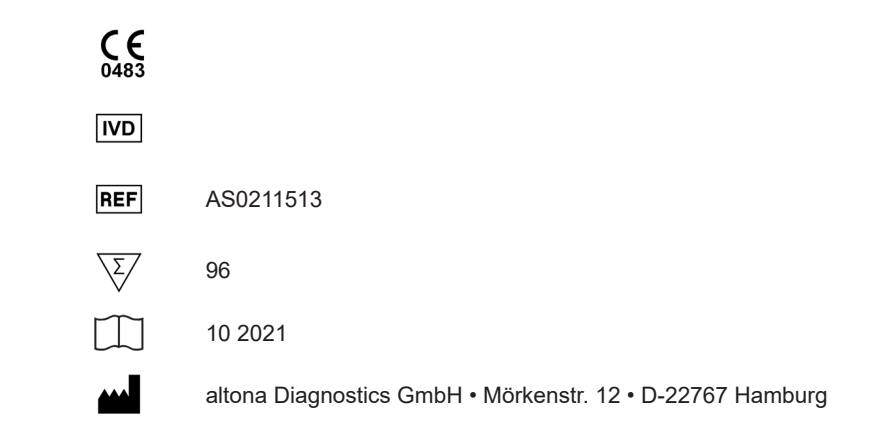

# Mục lục

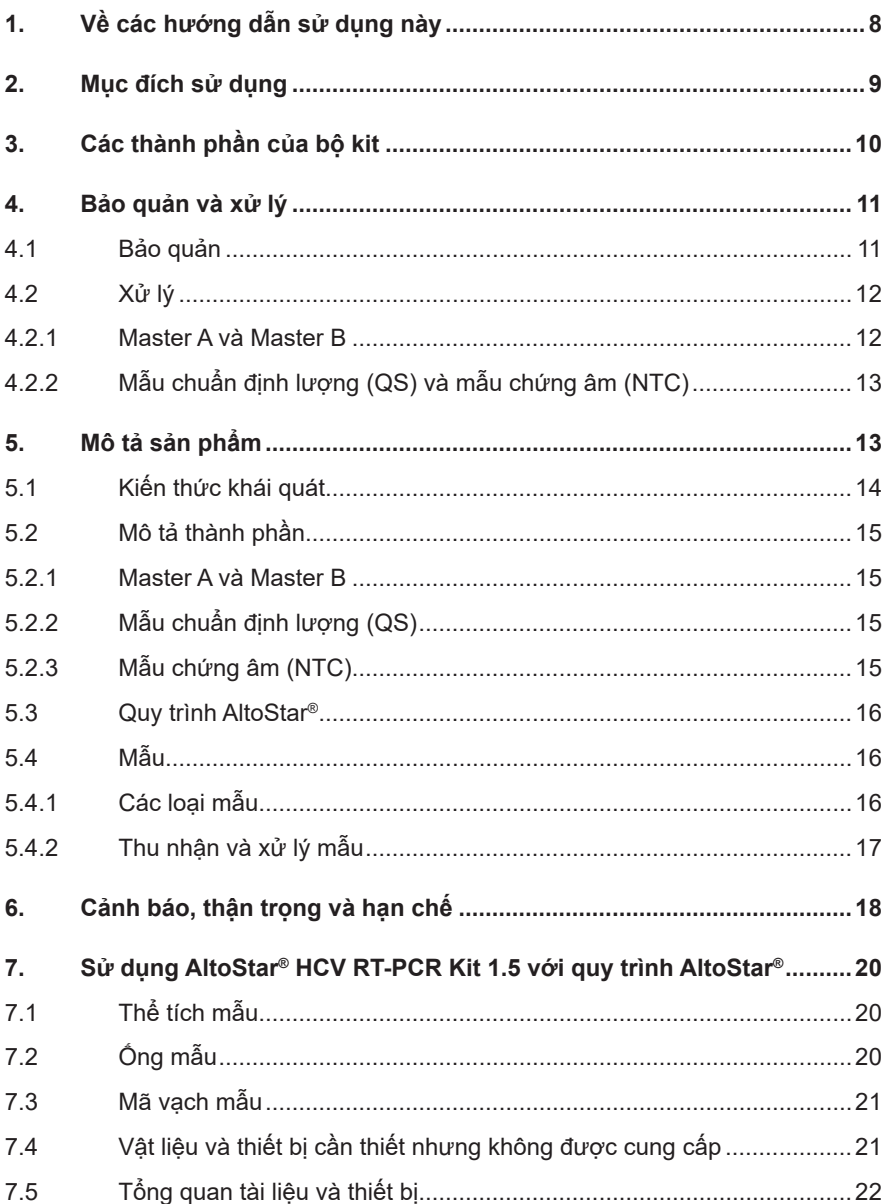

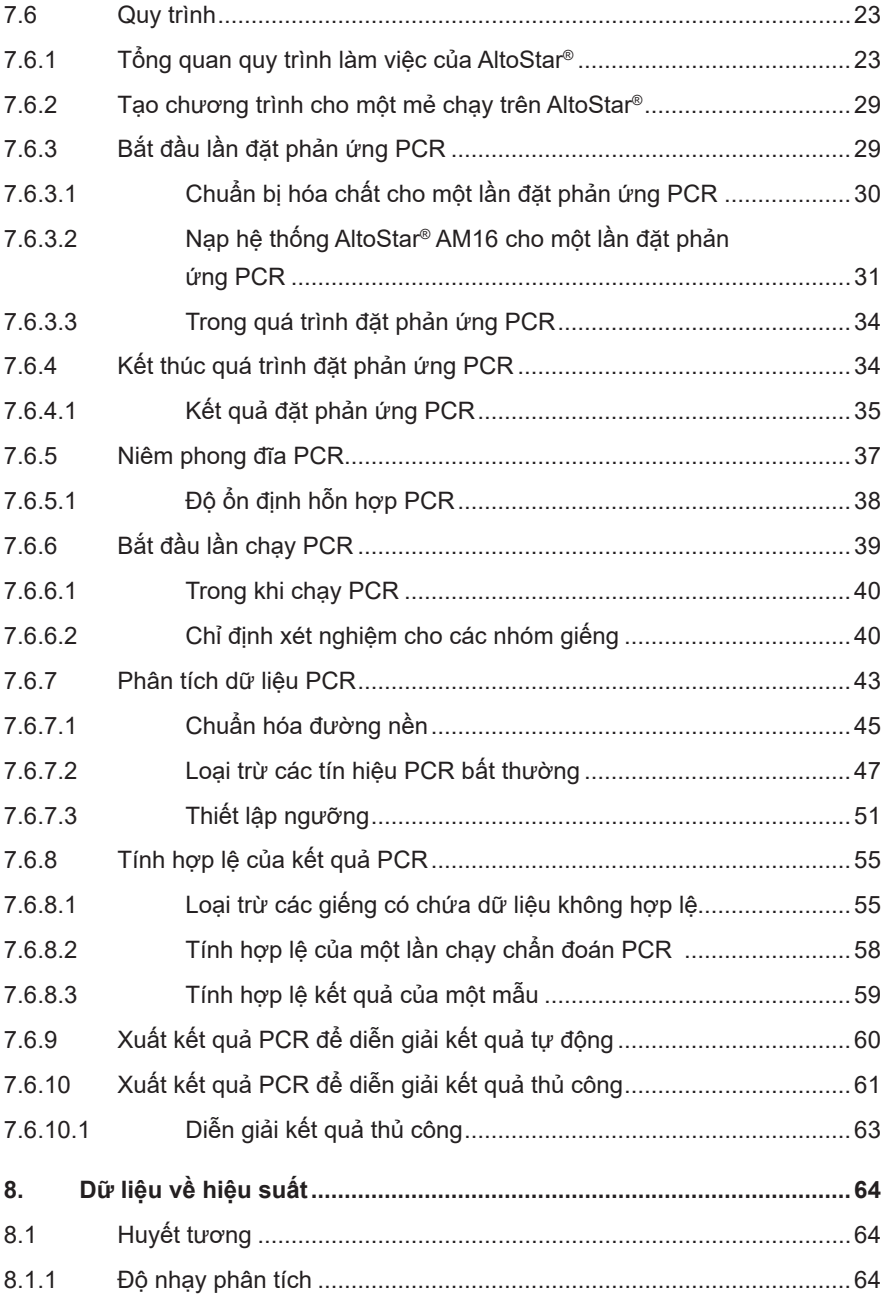

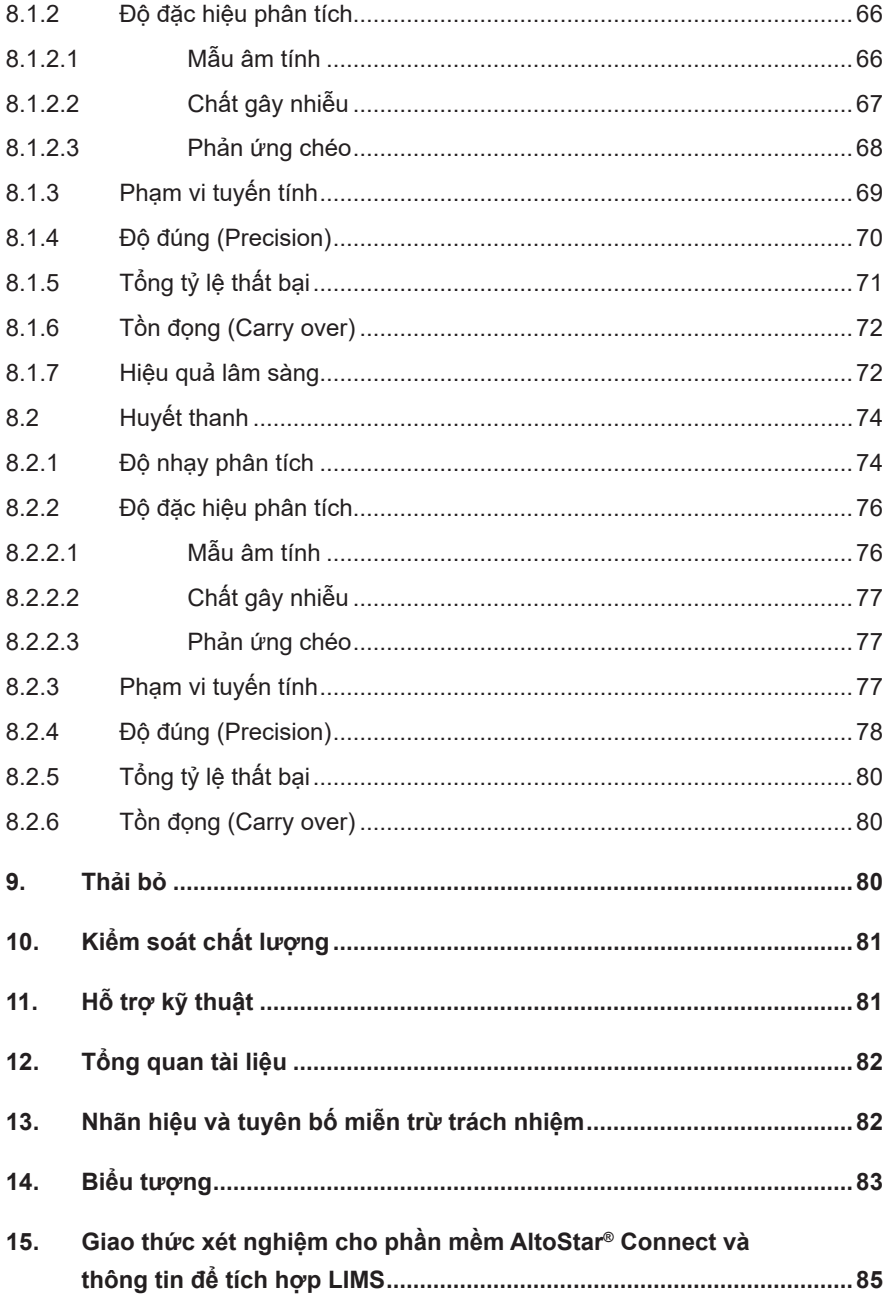

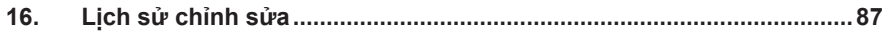

# <span id="page-7-0"></span>**1. Về các hướng dẫn sử dụng này**

Các hướng dẫn sử dụng này hướng dẫn người dùng sử dụng AltoStar® HCV RT-PCR Kit 1.5 trên Hệ thống tách chiết acid nucleic và chuẩn bị PCR tự động AltoStar AM16 (Hamilton; sau đây gọi tắt là AltoStar® AM16) với phần mềm AltoStar® Connect (Phiên bản 1.7.4 trở lên, Hamilton) để đặt phản ứng PCR tự động và trên Hệ thống CFX96™ Deep Well Dx (Bio-Rad, sau đây gọi tắt là CFX96™ DW Dx) với phần mềm CFX Manager™ Dx (Phiên bản 3.1, Bio-Rad) cho realtime PCR. Để biết thông tin chi tiết về cách sử dụng AltoStar® AM16, phần mềm AltoStar® Connect, AltoStar® Purification Kit 1.5, AltoStar® Internal Control 1.5 và CFX96™ DW Dx, vui lòng tham khảo hướng dẫn sử dụng tương ứng được liệt kê bên dưới:

- IVD hướng dẫn vận hành hệ thống AltoStar® AM16 (Hamilton)
- IVD hướng dẫn vận hành AltoStar® Connect Software (Hamilton)
- Hướng dẫn sử dụng AltoStar® Purification Kit 1.5
- Hướng dẫn sử dụng AltoStar® Internal Control 1.5
- Cẩm nang vận hành hệ thống CFX96™ Dx và CFX96™ Deep Well Dx (Bio-Rad)

Trong hướng dẫn này, các cum từ THÂN TRONG và LƯU Ý có nghĩa như sau:

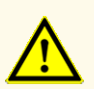

Nêu rõ các hướng dẫn hoặc quy trình vận hành, nếu không được tuân thủ một cách chính xác, có thể dẫn đến các vấn đề thương tích về người hoặc ảnh hưởng đến hiệu suất của sản phẩm. Liên hệ với bộ phận hỗ trợ kỹ thuật của altona Diagnostics để được hỗ trợ.

#### **LƯU Ý**

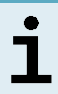

Thông tin cung cấp cho người dùng là hữu ích nhưng không cần thiết cho nhiệm vụ hiện tại.

Đọc kỹ hướng dẫn sử dụng trước khi sử dụng sản phẩm.

# <span id="page-8-0"></span>**2. Mục đích sử dụng**

AltoStar® HCV RT-PCR Kit 1.5 là xét nghiệm chẩn đoán *in vitro* (trong ống nghiệm), dựa trên công nghệ realtime PCR để phát hiện và định lượng RNA đặc hiệu cho virus viêm gan C (HCV) (các kiểu gen từ 1 đến 6) trong huyết tương và huyết thanh EDTA người. Bộ kit được thiết lập để sử dụng với Hệ thống CFX96™ Deep Well Dx (Bio-Rad) kết hợp cùng AltoStar® Automation System AM16 (Hệ thống tự động AltoStar® AM16), AltoStar® Purification Kit 1.5 và AltoStar® Internal Control1.5.

Công dụng của AltoStar® HCV RT-PCR Kit 1.5 là để theo dõi tải lượng virus ở các bệnh nhân nhiễm HCV .

Kết quả từ AltoStar® HCV RT-PCR Kit 1.5 phải được giải thích cùng với kết quả lâm sàng và các xét nghiệm khác.

AltoStar® HCV RT-PCR Kit 1.5 được thiết kế dành cho các chuyên viên đã qua đào tạo về kỹ thuật sinh học phân tử và quy trình chẩn đoán *in vitro*.

# <span id="page-9-0"></span>**3. Các thành phần của bộ kit**

AltoStar® HCV RT-PCR Kit 1.5 bao gồm các thành phần sau:

**Bảng 1:** Thành phần bộ kit

| Màu nắp  | Thành phần       | Số ống         | Thể tích trên danh<br>nghĩa [µl/ống] |
|----------|------------------|----------------|--------------------------------------|
| Xanh lam | Master $A^{1}$   | 8              | $240^{2}$                            |
| Tím      | Master $B^{1}$   | 8              | $300^{3}$                            |
| Đỏ       | QS1 <sup>4</sup> | $\mathcal{P}$  | 550                                  |
| Đỏ       | QS2 <sup>4</sup> | $\mathfrak{p}$ | 550                                  |
| Đỏ       | QS3 <sup>4</sup> | $\mathfrak{p}$ | 550                                  |
| Đỏ       | QS4 <sup>4</sup> | $\overline{2}$ | 550                                  |
| Trắng    | NTC <sup>5</sup> | $\overline{2}$ | 550                                  |

<sup>1)</sup> Có chứa vật liệu sinh học có nguồn gốc từ động vật

- 2) Chứa thêm 40 µl để trừ hao phần thể tích chết trong quá trình thao tác chất lỏng của hệ thống AltoStar® AM16
- 3) Chứa thêm 52 µl để trừ hao phần thể tích chết trong quá trình thao tác chất lỏng của hệ thống AltoStar® AM16
- <sup>4)</sup> Mẫu chuẩn định lượng (QS)
- 5) Mẫu chứng âm (NTC)

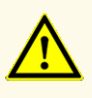

Trước khi sử dụng lần đầu tiên, hãy kiểm tra sản phẩm và các thành phần của sản phẩm về số lượng, loại và dung tích bên trong. Không sử dụng sản phẩm bị lỗi hoặc không đầy đủ, hiệu suất của sản phẩm có thể bị ảnh hưởng.

AltoStar® HCV RT-PCR Kit 1.5 chứa đủ hóa chất để thực hiện 96 phản ứng trong tối đa 8 lần chạy.

Sản phẩm được vận chuyển với đá khô. Khi nhận và trước khi sử dụng lần đầu, hãy kiểm tra sản phẩm và các thành phần nhằm đảm bảo:

- Sư nguyên ven
- Đủ số lượng, loại và dung tích
- Ghi nhãn chính xác
- Ngày hết han
- Tình trạng đông lạnh
- Độ trong suốt và không lẫn các hạt

Nếu có từ một thành phần sản phẩm trở lên không đông lạnh tại thời điểm nhận hoặc các ống bị hỏng trong quá trình vận chuyển hoặc bị thiếu, vui lòng liên hệ với bộ phận hỗ trợ kỹ thuật của altona Diagnostics để được hỗ trợ (xem chương 11. Hỗ trợ kỹ thuật).

# <span id="page-10-0"></span>**4. Bảo quản và xử lý**

Tất cả các hóa chất trong AltoStar® HCV RT-PCR Kit 1.5 đều là dung dịch sẵn sàng sử dung.

# <span id="page-10-1"></span>**4.1 Bảo quản**

Tất cả các thành phần của AltoStar® HCV RT-PCR Kit 1.5 phải được bảo quản ở nhiệt độ từ -25 °C đến -15 °C tại thời điểm giao đến.

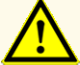

Điều kiện bảo quản không phù hợp có thể ảnh hưởng đến hiệu suất của sản phẩm.

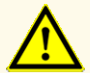

Không sử dụng sản phẩm hết hạn sử dụng. Việc sử dụng các sản phẩm hết hạn có thể ảnh hưởng đến hiệu suất của sản phẩm.

# <span id="page-11-0"></span>**4.2 Xử lý**

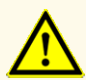

Không vượt quá số lần đông - rã đông và thời gian xử lý được chỉ định trong các hướng dẫn sử dụng này vì điều này có thể ảnh hưởng đến hiệu suất của sản phẩm.

Việc xử lý các thành phần của sản phẩm và mẫu không đúng cách có thể gây nhiễm và có thể ảnh hưởng đến hiệu suất của sản phẩm:

- Không hoán đổi nắp lọ hoặc nắp chai.

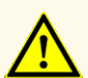

- Bảo quản vật liệu dương tính và/hoặc có khả năng là dương tính tách biệt với các thành phần bộ kit.
- Sử dụng các khu vực làm việc riêng biệt cho chuẩn bị mẫu/đặt phản ứng và cho khuếch đại/phát hiện.
- Luôn bỏ găng tay sau khi xử lý vật liệu dương tính và/hoặc có khả năng là vật liệu dương tính.
- Không mở các đĩa PCR sau khi khuếch đại.

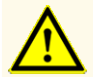

Không gộp thành phần của các lô kit khác nhau. Việc sử dụng nhiều lô kit khác nhau có thể ảnh hưởng đến hiệu suất của sản phẩm.

### <span id="page-11-1"></span>**4.2.1 Master A và Master B**

Sau khi rã đông, các hóa chất phản ứng Master A và Master B sẽ ổn định trong vòng 5 giờ ở nhiệt độ tối đa là +30 °C.

#### **LƯU Ý**

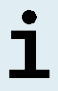

Trường hợp Master A và Master B được rã đông nhưng chưa dùng đến, có thể tái cấp đông và sẽ rã đông lần nữa trong lần chạy sau. Khi đã mở ra, cần bỏ nắp và thay bằng nắp mới để tránh nhiễm bẩn hoá chất.

# <span id="page-12-0"></span>**4.2.2 Mẫu chuẩn định lượng (QS) và mẫu chứng âm (NTC)**

- **1.** Sau khi rã đông, mẫu chuẩn định lượng (QS) và mẫu chứng âm (NTC) sẽ ổn định trong vòng 5 giờ ở nhiệt độ tối đa là +30 °C.
- **2.** Bỏ nắp các ống QS và NTC sau mỗi lần sử dụng rồi thay bằng nắp mới để tránh nhiễm hóa chất.
- **3.** Sau khi sử dụng, đậy ống QS và NTC bằng nắp mới và cấp đông ngay.
- **4.** Không vượt quá số lần đông rã đông đối với mỗi ống QS và NTC: *Rã đông 1 → Cấp đông 1 → Rã đông 2 → Cấp đông 2 → Rã đông 3 → Cấp đông 3 → Rã đông 4*

# <span id="page-12-1"></span>**5. Mô tả sản phẩm**

AltoStar® HCV RT-PCR Kit 1.5 là xét nghiệm chẩn đoán *in vitro* (trong ống nghiệm) để phát hiện và định lượng RNA đặc hiệu cho HCV trong huyết tương và huyết thanh EDTA người.

Quá trình này dựa trên công nghệ realtime RT-PCR, sử dụng phản ứng phiên mã ngược (RT) để chuyển RNA thành DNA bổ sung (cDNA), phản ứng chuỗi polymerase (PCR) để khuếch đại các trình tự mục tiêu đặc hiệu cho HCV và các đầu dò (probe) đặc hiệu đã được đánh dấu huỳnh quang để phát hiện DNA mục tiêu đã được khuếch đại.

Bên cạnh việc khuếch đại và phát hiện RNA của HCV, xét nghiệm bao gồm cả các oligonucleotide để khuếch đại và phát hiện chứng nội/chất nội chuẩn (sau đây viết tắt là IC; AltoStar® Internal Control 1.5).

Các đầu dò đặc hiệu cho RNA của HCV được đánh dấu huỳnh quang FAM™. Các đầu dò đặc hiệu cho IC được đánh dấu huỳnh quang (JOE ™) có thể phát hiện trong kênh VIC™.

Việc sử dụng các đầu dò mang thuốc nhuộm riêng biệt giúp phát hiện song song RNA đặc hiệu cho HCV và IC thông qua các kênh phát hiện tương ứng của hệ thống CFX96™ DW Dx.

# **5.1 Kiến thức khái quát**

Virus viêm gan C (HCV) là một thành viên của thuộc họ *Flaviviridae* bao gồm 7 kiểu gen [1]. Đây là một virus nhỏ có vỏ bọc (45 nm) với bộ gen RNA sợi dương, mạch đơn khoảng 9,6 kb.

Là một loại virus lây truyền qua đường máu, các phương thức lây nhiễm phổ biến nhất là thông qua quá trình tiêm chủng không an toàn, khử trùng không triệt để các thiết bị y tế trong các cơ sở chăm sóc sức khỏe, máu và các sản phẩm từ máu không được sàng lọc.

Tỷ lệ nhiễm virus toàn cầu HCV được ước tính là 1,0 % vào năm 2015, tương ứng với 71,1 triệu (62,5–79,4) ca nhiễm virus [2]. Sự phân bố địa lý của 7 kiểu gen khác nhau thay đổi theo vùng, trong đó kiểu gen 1 là phổ biến nhất.

Biểu hiện lâm sàng thay đổi tùy theo bệnh cấp tính và mạn tính. Hầu hết những người bị nhiễm bệnh cấp tính đều không có triệu chứng và không biết về tình trạng nhiễm trùng của bản thân. Nguy cơ mắc bệnh mạn tính sau khi nhiễm cấp tính là rất cao (55 %–85 %). Nhiễm HCV là một trong những nguyên nhân chính gây ra bệnh gan mạn tính trên toàn thế giới [3]. Nhiễm HCV mạn tính thường tiến triển chậm và hầu hết bệnh nhân không có triệu chứng hoặc chỉ có các triệu chứng nhẹ không đặc hiệu (ví dụ: mệt mỏi, đau cơ, chán ăn và buồn nôn). Khoảng một phần ba số người bị nhiễm mạn tính được dự đoán sẽ phát triển bệnh xơ gan hoặc ung thư biểu mô tế bào gan trong khoảng thời gian từ 20 đến 30 năm. Các triệu chứng liên quan đến xơ gan bao gồm một số triệu chứng như gan to và/hoặc lách to khi khám thực thể, nồng độ bilirubin huyết thanh tăng cao và/hoặc tăng albumin máu.

Mục tiêu chính của điều trị HCV là chữa khỏi nhiễm trùng, tức là đạt được khả năng đáp ứng virus kéo dài (SVR) được định nghĩa là RNA của HCV ở mức không phát hiện sau khi kết thúc điều trị.

Hiệu quả điều trị được theo dõi bằng cách thực hiện đo mức độ RNA của HCV tại các thời điểm cụ thể, sử dụng phương pháp phân tử nhạy [4].

# **5.2 Mô tả thành phần**

# **5.2.1 Master A và Master B**

Master A và Master B chứa tất cả các thành phần (đệm PCR, enzyme phiên mã ngược, enzyme DNA polymerase, muối magiê, đoạn mồi và đầu dò) để cho phép phiên mã ngược cũng như khuếch đại qua trung gian PCR và phát hiện mục tiêu RNA đặc hiệu cho HCV và IC trong một lần đặt phản ứng.

# **5.2.2 Mẫu chuẩn định lượng (QS)**

Các QS có chứa nồng độ chuẩn của RNA đặc hiệu cho HCV (xem bảng 2). Các QS này được hiệu chuẩn theo Tiêu chuẩn Quốc tế của WHO phiên bản 5 về NAT HCV (Mã NIBSC: 14/150) [5]. Các QS này được sử dụng để xác minh chức năng của hệ thống khuếch đại và phát hiện đặc hiệu cho RNA củ HCV cũng như để tạo ra một đường cong chuẩn, cho phép định lượng RNA đặc hiệu cho HCV trong mẫu.

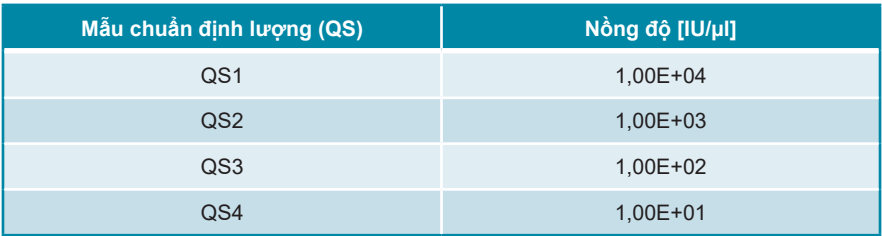

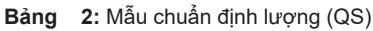

# **5.2.3 Mẫu chứng âm (NTC)**

Mẫu chứng âm (NTC) không chứa RNA đặc hiệu cho HCV, nhưng có chứa khuôn cho IC. NTC được sử dụng làm RNA chứng âm cho HCV trong realtime RT-PCR và chỉ thị cho khả năng bị nhiễm của Master A và Master B.

## **5.3 Quy trình AltoStar®**

Quy trình AltoStar® bao gồm các sản phẩm IVD sau:

- Hệ thống tách chiết acid nucleic và chuẩn bị PCR tự động AltoStar® AM16 (Hamilton)
- Phần mềm AltoStar® Connect phiên bản 1.7.4 trở lên (Hamilton)
- Hệ thống CFX96™ Deep Well Dx (Bio-Rad) kèm phần mềm CFX Manager™ Dx phiên bản 3.1 (Bio-Rad)

Quy trình làm việc này bao gồm các bước tuần tự sau:

- **1.** Lên chương trình cho một mẻ chạy AltoStar®.
- **2.** Chạy tinh sạch trên AltoStar® AM16 sử dụng AltoStar® Purification Kit 1.5 và AltoStar® Internal Control 1.5.
- **3.** Đặt phản ứng RT-PCR trên AltoStar® AM16 sử dụng AltoStar® HCV RT-PCR Kit 1.5.
- **4.** Chạy realtime RT-PCR trên hệ thống CFX96™ DW Dx.

Để biết thêm thông tin chi tiết về các bước 3 và 4 của quy trình làm việc, vui lòng tham khảo chương 7. Sử dụng AltoStar® HCV RT-PCR Kit 1.5 với quy trình AltoStar®. Hệ thống AltoStar® AM16 có thể xử lý đồng thời tất cả các loại mẫu và thể tích mẫu được chỉ định sử dụng với AltoStar® Purification Kit 1.5. Có thể phân tích song song nhiều xét nghiệm realtime PCR trên mỗi mẫu, miễn là có sẵn đủ lượng sản phẩm rửa giải.

#### **LƯU Ý**

Các xét nghiệm với các cấu hình nhiệt độ PCR khác nhau được tự động sắp xếp vào các đĩa PCR riêng biệt.

# **5.4 Mẫu**

### <span id="page-15-0"></span>**5.4.1 Các loại mẫu**

Các loại mẫu sau được xác minh để sử dụng với AltoStar® HCV RT-PCR Kit 1.5:

- Huyết tương người trong EDTA
- Huyết thanh người

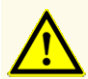

Không sử dụng các loại mẫu khác! Việc sử dụng các loại mẫu khác có thể ảnh hưởng đến hiệu suất của sản phẩm.

# <span id="page-16-0"></span>**5.4.2 Thu nhận và xử lý mẫu**

### **Huyết tương EDTA**

Máu phải được lấy bằng các hệ thống lấy máu tiêu chuẩn có bán trên thị trường (ví dụ: Sarstedt, Becton Dickinson, Greiner hoặc tương đương). Các thành phần trong ống phải được trộn trực tiếp sau khi lấy mẫu. Các mẫu máu phải được làm lạnh ở nhiệt độ từ +2 °C đến +8 °C. Quá trình vận chuyển phải được thực hiện theo các hướng dẫn của địa phương và quốc gia về việc vận chuyển vật liệu sinh học.

Đối với quy trình tạo huyết tương EDTA, máu toàn phần phải được ly tâm theo hướng dẫn của nhà sản xuất hệ thống lấy máu trong vòng 24 giờ kể từ khi lấy máu. Trước khi sử dụng, không được bảo quản huyết tương EDTA quá 48 giờ ở nhiệt độ phòng (+20 °C đến +25 °C), 5 ngày ở +2 °C đến +8 °C hoặc 2 tháng ở -25 °C đến -15 °C.

### **Huyết thanh**

Máu phải được lấy bằng các hệ thống lấy máu tiêu chuẩn có bán trên thị trường (ví dụ: Sarstedt, Becton Dickinson, Greiner hoặc tương đương). Các thành phần trong ống phải được trộn trực tiếp sau khi lấy mẫu và bảo quản theo hướng thẳng đứng để đông tụ. Các mẫu máu phải được làm lạnh ở nhiệt độ từ +2 °C đến +8 °C. Quá trình vận chuyển phải được thực hiện theo các hướng dẫn của địa phương và quốc gia về việc vận chuyển vật liệu sinh học.

Đối với quy trình tạo huyết thanh, máu toàn phần phải được ly tâm theo hướng dẫn của nhà sản xuất hệ thống lấy máu trong vòng 24 giờ kể từ khi lấy máu. Trước khi sử dụng, không nên bảo quản huyết thanh quá 48 giờ ở nhiệt độ phòng (+20 °C đến +25 °C), 5 ngày ở +2 °C đến +8 °C hoặc 2 tháng ở -25 °C đến -15 °C.

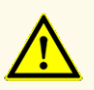

Luôn coi mẫu là vật liệu lây nhiễm và nguy hiểm (về mặt sinh học) theo quy trình an toàn phòng thí nghiệm. Khi xảy ra sự cố tràn vật liệu mẫu, ngay lập tức sử dụng chất khử trùng thích hợp. Xử lý các vật liệu bị ô nhiễm như các vật liệu nguy hiểm sinh học.

#### **LƯU Ý**

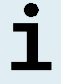

Việc bảo quản lạnh mẫu không ảnh hưởng đến hiệu suất của sản phẩm. Khi làm việc với các loại mẫu đông lạnh, cần đảm bảo mẫu được rã đông hoàn toàn hoặc trộn mẫu đúng cách trước khi sử dụng.

# <span id="page-17-0"></span>**6. Cảnh báo, thận trọng và hạn chế**

- Trước khi sử dụng lần đầu tiên, hãy kiểm tra sản phẩm và các thành phần của sản phẩm về số lượng, loại và dung tích bên trong. Không sử dụng sản phẩm bị lỗi hoặc không đầy đủ, hiệu suất của sản phẩm có thể bị ảnh hưởng.
- Điều kiện bảo quản không phù hợp có thể ảnh hưởng đến hiệu suất của sản phẩm.
- Không sử dụng sản phẩm hết hạn sử dụng. Việc sử dụng các sản phẩm hết hạn có thể ảnh hưởng đến hiệu suất của sản phẩm.
- Không vượt quá số lần đông rã đông và thời gian xử lý được chỉ định trong các hướng dẫn sử dụng này vì điều này có thể ảnh hưởng đến hiệu suất của sản phẩm.
- Việc xử lý các thành phần của sản phẩm và mẫu không đúng cách có thể gây nhiễm và có thể ảnh hưởng đến hiệu suất của sản phẩm:
	- Không hoán đổi nắp lọ hoặc nắp chai.
	- Bảo quản vật liệu dương tính và/hoặc có khả năng là dương tính tách biệt với các thành phần bộ kit.
	- Sử dụng các khu vực làm việc riêng biệt cho chuẩn bị mẫu/đặt phản ứng và cho khuếch đại/phát hiện.
	- Luôn bỏ găng tay sau khi xử lý vật liệu dương tính và/hoặc có khả năng là vật liệu dương tính.
	- Không mở các đĩa PCR sau khi khuếch đại.
- Không gộp thành phần của các lô kit khác nhau. Việc sử dụng nhiều lô kit khác nhau có thể ảnh hưởng đến hiệu suất của sản phẩm.
- Không sử dụng các loại mẫu khác! Việc sử dụng các loại mẫu khác có thể ảnh hưởng đến hiệu suất của sản phẩm.
- Luôn coi mẫu là vật liệu lây nhiễm và nguy hiểm (về mặt sinh học) theo quy trình an toàn phòng thí nghiệm. Khi xảy ra sự cố tràn vật liệu mẫu, ngay lập tức sử dụng chất khử trùng thích hợp. Xử lý các vật liệu bị ô nhiễm như các vật liệu nguy hiểm sinh học.
- Việc bảo quản sản phẩm rửa giải ở điều kiện không đúng có thể gây suy giảm trình tự mục tiêu HCV của mầm bệnh và có thể ảnh hưởng đến hiệu suất của sản phẩm.
- Không sử dụng giao thức (protocol) xét nghiệm khác với phiên bản được nêu trên mã vạch 2D trong các hướng dẫn sử dụng này. Việc sử dụng phiên bản giao thức xét nghiệm không chính xác có thể ảnh hưởng đến hiệu suất của sản phẩm.
- Việc không ly tâm các thành phần của sản phẩm sau khi rã đông có thể gây nhiễm bởi hóa chất còn sót lại trong nắp và có thể ảnh hưởng đến hiệu suất của sản phẩm.
- Không sử dụng lại nắp ống để tránh nhiễm bẩn hóa chất, gây ảnh hưởng đến hiệu suất của sản phẩm.
- Với xét nghiệm chẩn đoán, kết quả phải được diễn giải dựa trên tất cả các biểu hiện lâm sàng và xét nghiệm.
- Sự xuất hiện của chất ức chế PCR (ví dụ như heparin) có thể gây ra kết quả âm tính giả hoặc không hợp lệ.
- Không vượt quá thời gian bảo quản hỗn hợp PCR vì điều này có thể ảnh hưởng đến hiệu suất của sản phẩm.
- Trường hợp mẫu có chứa các mầm bệnh khác ngoài HCV, có thể xảy ra cạnh tranh khuếch đại hoặc phản ứng chéo với mục tiêu, gây ra kết quả xét nghiệm IVD không chính xác.
- Việc xử lý chất thải nguy hại và chất thải sinh học phải tuân theo các quy định của địa phương và quốc gia để tránh ô nhiễm môi trường.
- Các đột biến tiềm ẩn trong vùng mục tiêu (vùng bắt mồi và đầu dò) của bộ gene HCV mà bộ kit sử dụng có thể dẫn đến việc không đủ tiêu chuẩn và/ hoặc không phát hiện được sự hiện diện của mầm bệnh.

### <span id="page-19-0"></span>**7. Sử dụng AltoStar® HCV RT-PCR Kit 1.5 với quy trình AltoStar®**

Các nội dung hướng dẫn sử dụng sau đây mô tả cách sử dụng AltoStar® HCV RT-PCR Kit 1.5 kết hợp với quy trình AltoStar®. Quy trình AltoStar® bao gồm nhiều sản phẩm IVD khác nhau (AltoStar® AM16, phần mềm AltoStar® Connect, AltoStar® Purification Kit 1.5, the AltoStar® Internal Control 1.5 và CFX96™ DW Dx). Cách sử dụng các sản phẩm này được mô tả chi tiết trong hướng dẫn sử dụng tương ứng.

- IVD hướng dẫn vận hành hệ thống AltoStar® AM16 (Hamilton)
- IVD hướng dẫn vận hành AltoStar® Connect Software (Hamilton)
- Hướng dẫn sử dụng AltoStar® Purification Kit 1.5
- Hướng dẫn sử dụng AltoStar® Internal Control 1.5
- Cẩm nang vận hành hệ thống CFX96™ Dx và CFX96™ Deep Well Dx (Bio-Rad)

# <span id="page-19-1"></span>**7.1 Thể tích mẫu**

AltoStar® HCV RT-PCR Kit 1.5 được kiểm định bằng nucleic acid tinh sạch từ 1.000 μl mẫu sử dụng hệ thống AltoStar® AM16. Lượng mẫu thêm vào cần được tính đến cả thể tích chết của ống mẫu sử dụng (tham khảo chương 7.2 Ống mẫu).

#### **LƯU Ý**

Có thể xử lý đồng thời tối đa 48 mẫu 1.000 µl trong một lần chạy tinh sạch.

# <span id="page-19-2"></span>**7.2 Ống mẫu**

Ống mẫu phù hợp để sử dụng với hệ thống AltoStar® AM16 được bán tại altona Diagnostics (ống 7 ml có nắp, 82 x 13 mm, VK000010). Người dùng có thể kiểm tra các ống mẫu khác để đảm bảo khả năng ứng dụng. Để biết thông tin chi tiết, vui lòng tham khảo hướng dẫn sử dụng AltoStar® Purification Kit 1.5.

# <span id="page-20-0"></span>**7.3 Mã vạch mẫu**

Để thực hiện nhận dạng mẫu tự động bằng hệ thống AltoStar® AM16, tất cả các ống mẫu phải được dán nhãn bằng mã vạch phù hợp. Để biết thông tin chi tiết, vui lòng tham khảo hướng dẫn sử dụng AltoStar® Purification Kit 1.5.

# <span id="page-20-1"></span>**7.4 Vật liệu và thiết bị cần thiết nhưng không được cung cấp**

Vật liệu và thiết bị được nêu trong bảng 3 phải được đặt hàng từ altona Diagnostics.

| Vât liêu                                               | Mô tả                                                                                                    | Mã đăt<br>hàng          |
|--------------------------------------------------------|----------------------------------------------------------------------------------------------------|-------------------------|
| AltoStar <sup>®</sup> Molecular Diagnostic<br>Workflow | Gói sản phẩm có chứa AltoStar <sup>®</sup><br>Automation System AM16, phần mềm<br>AltoStar <sup>®</sup> Connect (Phiên bản 1.7.4 trở<br>lên) và phần cứng công nghệ thông tin<br>(IT) | AM16                    |
| AltoStar <sup>®</sup> Detection                        | Gói sản phẩm có chứa hệ thống CFX96™<br>Deep Well Dx cùng Phần mềm CFX<br>Manager™ Dx (Phiên bản 3.1), một máy<br>quét mã vạch và phần cứng công nghệ<br>thông tin (IT)               | <b>DT16</b>             |
| AltoStar <sup>®</sup> Purification Kit 1.5             | Hóa chất phân lập và tinh sạch nucleic<br>acid để sử dụng với hệ thống AltoStar®<br><b>Automation System AM16</b>                                                                     | PK15-16/<br>PK15-46     |
| AltoStar <sup>®</sup> Internal Control 1.5             | Chứng nội kiếm soát việc tách chiết<br>nucleic acid, khuếch đại PCR và phát hiện                                                                                                    | $IC15-16/$<br>$IC15-46$ |
| <b>PCR Plate</b>                                       | Đĩa 96-giếng (loại semi-skirted) mang mã<br>vạch và có giếng màu trắng                                                                                                    | VK000005                |
| <b>PCR Plate Sealing Foil</b>                          | Giấy bạc niêm phong cho đĩa PCR                                                                                                    | VK000006                |
| 1,000 µl CO-RE Tips                                    | Đầu tip có lọc 1.000 µl đế sử dụng với<br>AltoStar <sup>®</sup> Automation System AM16                                                                                                | VK000007                |
| 300 µl CO-RE Tips                                      | Đầu tip có lọc 300 µl để sử dụng với<br>AltoStar <sup>®</sup> Automation System AM16                                                                                                  | VK000008                |

**Bảng 3:** Vật liệu và thiết bị cần thiết

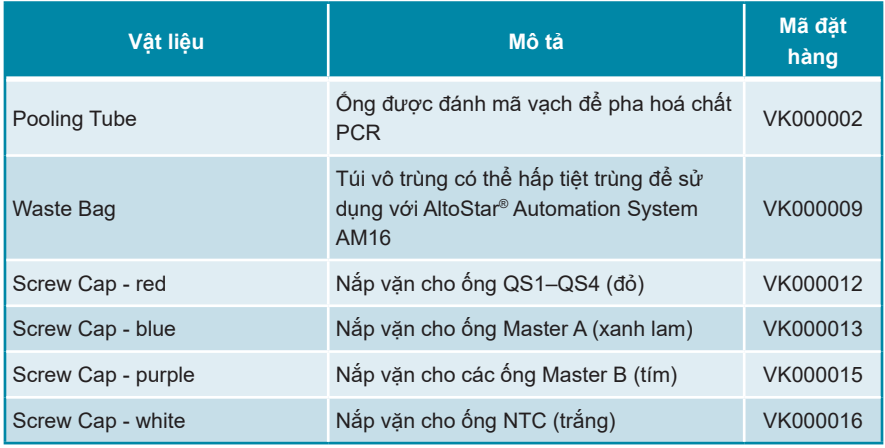

**Bảng 4:** Tài liệu và thiết bị phòng thí nghiệm bổ sung

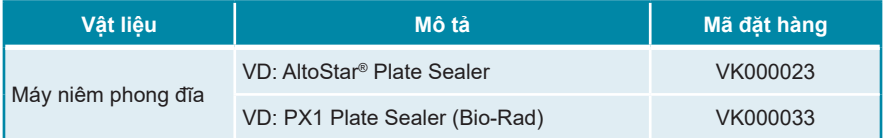

# <span id="page-21-0"></span>**7.5 Tổng quan tài liệu và thiết bị**

- Máy vortex
- Găng tay không bột (dùng một lần)
- Máy ly tâm cho các thành phần của AltoStar® HCV RT-PCR Kit 1.5
- Máy ly tâm cho đĩa PCR

# <span id="page-22-0"></span>**7.6 Quy trình**

# <span id="page-22-1"></span>**7.6.1 Tổng quan quy trình làm việc của AltoStar®**

Các bước để hoàn tất quy trình AltoStar® được tóm tắt tại bảng 5. Thông tin về cách thiết lập cụ thể để sử dụng với AltoStar® HCV RT-PCR Kit 1.5 có tại chương 7.6.2 Tạo chương trình cho một mẻ chạy trên AltoStar®. Để tham khảo hướng dẫn chi tiết các bước từ 1–5, vui lòng tham khảo hướng dẫn sử dụng AltoStar® Purification Kit 1.5, phần mềm AltoStar® Connect và AltoStar® AM16.

Các bước từ 6–11 được mô tả chi tiết hơn trong các chương 7.6.3 Bắt đầu lần đặt phản ứng PCR đến chương 7.6.10 Xuất kết quả PCR để diễn giải kết quả thủ công.

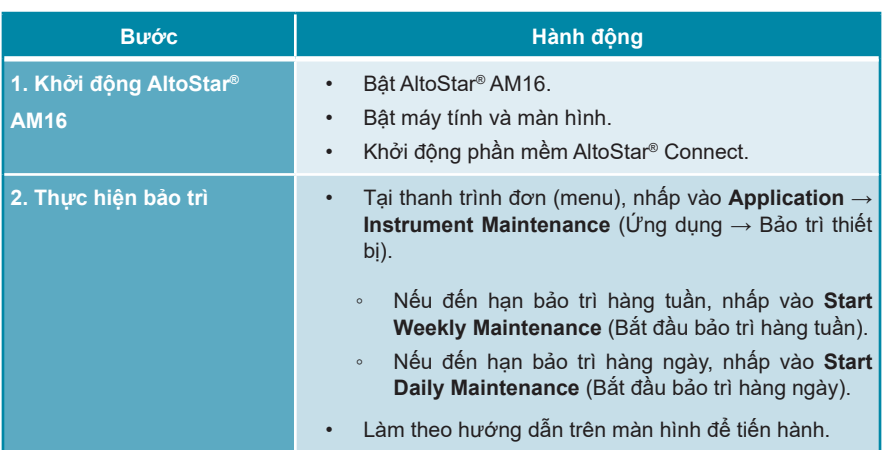

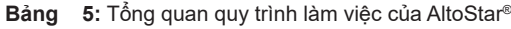

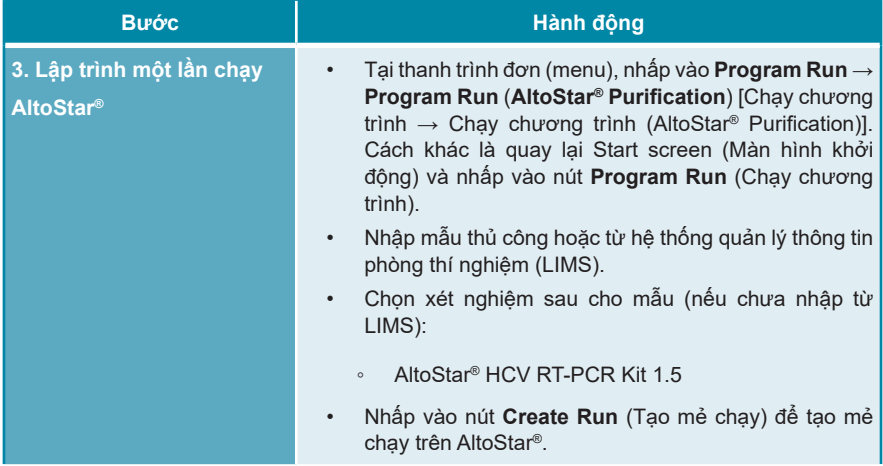

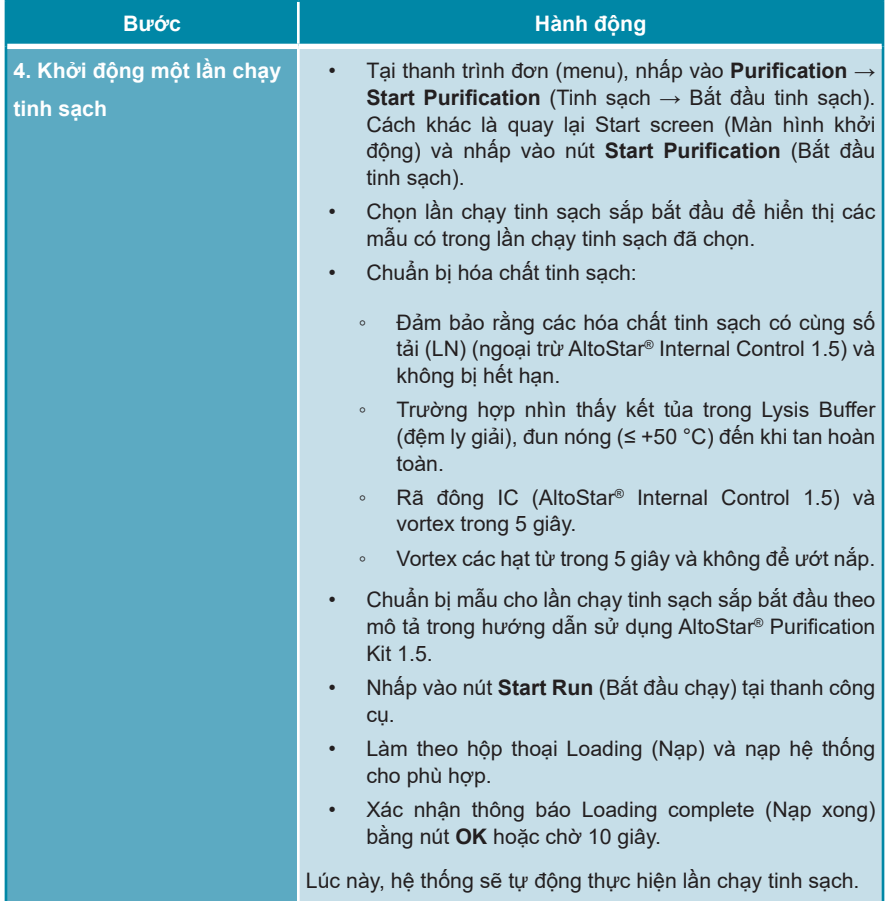

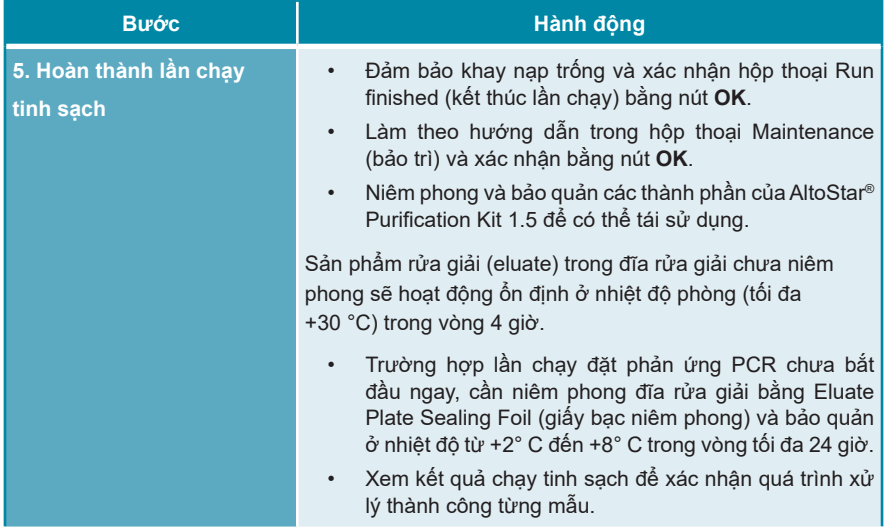

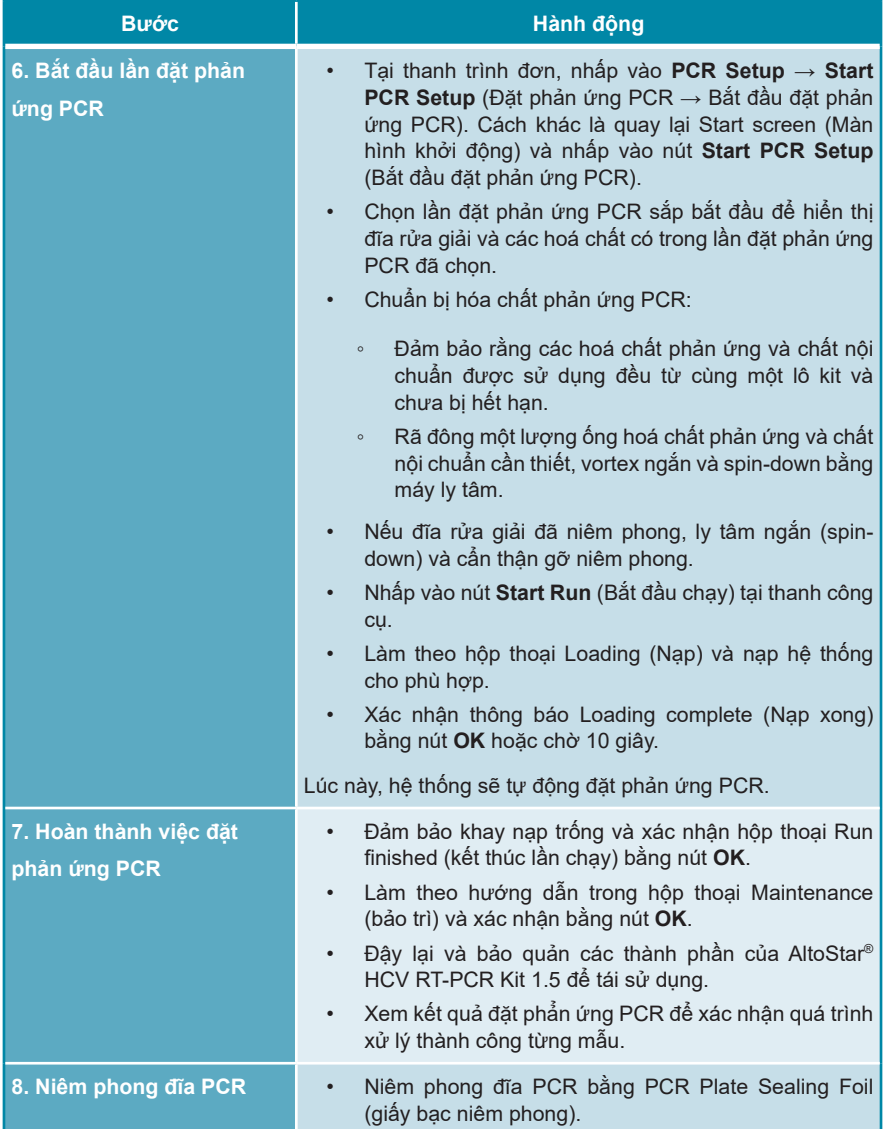

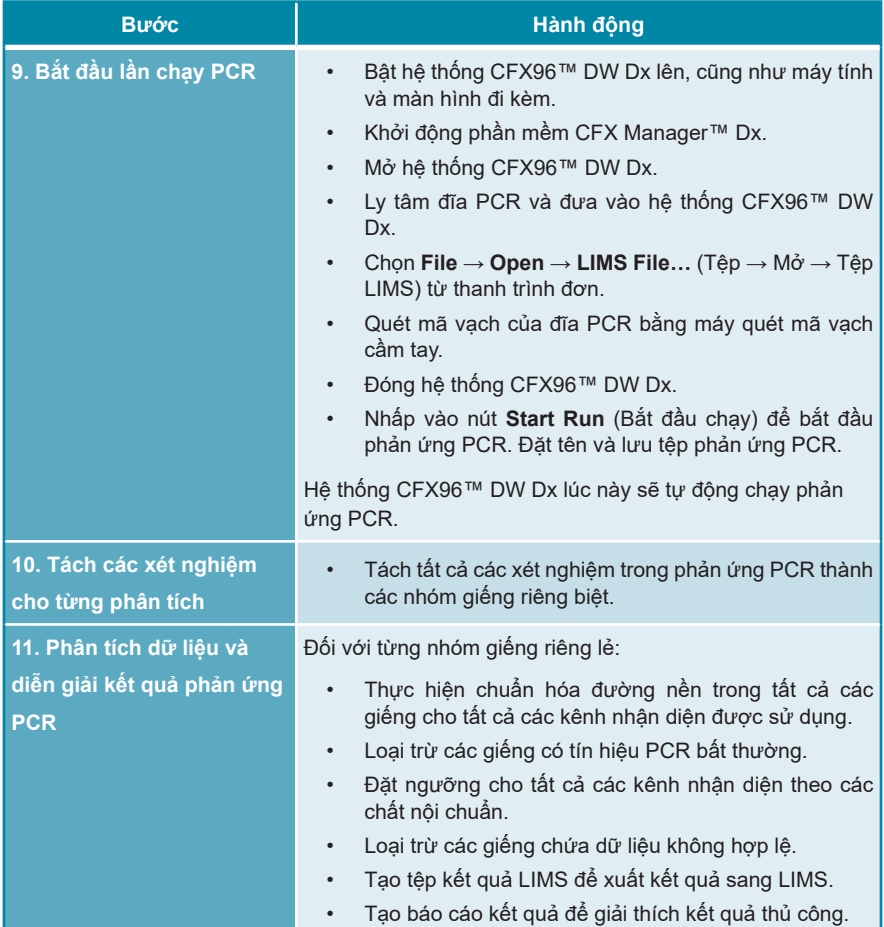

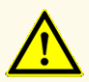

Việc bảo quản sản phẩm rửa giải ở điều kiện không đúng có thể gây suy giảm trình tự mục tiêu HCV của mầm bệnh và có thể ảnh hưởng đến hiệu suất của sản phẩm.

## <span id="page-28-0"></span>**7.6.2 Tạo chương trình cho một mẻ chạy trên AltoStar®**

Để biết thông tin chi tiết về cách bắt đầu một mẻ chạy AltoStar®, vui lòng tham khảo hướng dẫn sử dụng AltoStar® Purification Kit 1.5, phần mềm AltoStar® Connect và AltoStar® AM16. Thông tin về cách thiết lập cụ thể để sử dụng với AltoStar® HCV RT-PCR Kit 1.5 như bên dưới:

- Đối với ứng dụng xét nghiệm định lượng QS1–4 và NTC được chọn và đối với ứng dụng xét nghiệm định tính QS4 và NTC được chọn.
- Thể tích mẫu yêu cầu là 1.000 μl cộng với thể tích chết của ống mẫu tương ứng (xem chương 7.1 Thể tích mẫu và 7.2 Ống mẫu).
- Thể tích sản phẩm rửa giải cần thiết cho AltoStar® HCV RT-PCR Kit 1.5 là 45 μl.
- Lưu ý sử dụng đúng phiên bản giao thức xét nghiệm cho quá trình xét nghiệm. Để biết thông tin về phiên bản protocol hiện tại, tham khảo chương 15. Giao thức xét nghiệm cho phần mềm AltoStar® Connect và thông tin để tích hợp LIMS. Giao thức xét nghiệm tương ứng đã mã hóa bằng mã vạch 2D sẽ hiển thị ở đó. Để biết thông tin về cách nhập giao thức tinh sạch và giao thức xét nghiệm vào phần mềm AltoStar® Connect, vui lòng tham khảo hướng dẫn sử dụng tương ứng.

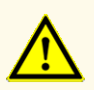

Không sử dụng giao thức (protocol) xét nghiệm khác với phiên bản được nêu trên mã vạch 2D trong các hướng dẫn sử dụng này. Việc sử dụng phiên bản giao thức xét nghiệm không chính xác có thể ảnh hưởng đến hiệu suất của sản phẩm.

# <span id="page-28-1"></span>**7.6.3 Bắt đầu lần đặt phản ứng PCR**

**1.** Chọn **PCR Setup** → **Start PCR Setup** (Đặt phản ứng PCR → Bắt đầu đặt phản ứng PCR) trên thanh trình đơn. Cách khác là quay lại Start screen (Màn hình khởi động) của phần mềm AltoStar® Connect và nhấp vào nút **Start PCR Setup** (Bắt đầu đặt phản ứng PCR). Màn hình Start PCR Setup Run (Bắt đầu lần đặt phản ứng PCR) hiển thị.

Các lần đặt phản ứng PCR đang chờ thực hiện được hiển thị tại bảng Programmed PCR Setup Runs (Lần đặt phản ứng PCR đã được lập trình) ở phía bên trái của màn hình.

- **2.** Chọn lần đặt phản ứng PCR cần khởi động tại bảng Programmed PCR Setup Runs (Lần đặt phản ứng PCR đã được lập trình).
	- Các mẫu trong lần đặt phản ứng PCR được chọn được hiển thị tại bảng ở phía trên cùng bên phải của màn hình [Samples selected PCR Setup Run (Các mẫu trong lần đặt phản ứng PCR đã chon)].
	- QS và chất kiểm chuẩn cần thiết cho lần đặt phản ứng PCR được chon được hiển thị tại bảng ở phía giữa bên phải của màn hình [Controls in selected PCR Setup Run (Chất kiểm chuẩn trong lần đặt phản ứng PCR đã chọn)].
	- Số ống chính cần thiết cho lần đặt phản ứng PCR được chọn được hiển thị tại bảng ở phía dưới cùng bên phải của màn hình [Required master tubes for the selected PCR Setup Run (Ống chính cần thiết cho lần đặt phản ứng PCR đã chon)].

#### **LƯU Ý**

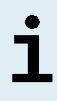

Số lượng mẫu được ưu tiên trong một lần đặt phản ứng PCR được hiển thị tại cột **No. of prioritized Samples** (Số lượng mẫu ưu tiên). Tiến hành đặt phản ứng PCR với các mẫu được ưu tiên trước để tạo điều kiện xử lý nhanh nhất các mẫu được ưu tiên.

Trước khi nhấp vào nút **Start Run** (Bắt đầu đặt) trên thanh công cụ, chuẩn bị hoá chất cần thiết như được mô tả tại chương 7.6.3.1 Chuẩn bị hóa chất cho một lần đặt phản ứng PCR. Trường hợp đĩa rửa giải đã niêm phong để bảo quản, hãy chuẩn bị như được mô tả trong hướng dẫn sử dụng AltoStar® Purification Kit 1.5.

# <span id="page-29-0"></span>**7.6.3.1 Chuẩn bị hóa chất cho một lần đặt phản ứng PCR**

- **1.** Rã đông hoàn toàn QS, các chất kiểm chuẩn và số lượng ống chứa hoá chất phản ứng cần thiết ở nhiệt độ phòng (tối đa. +30 °C).
- **2.** Trộn các hoá chất bằng cách vortex nhẹ.
- **3.** Ly tâm ngắn các ống để loại bỏ các giọt khỏi nắp.

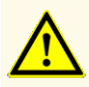

Việc không ly tâm các thành phần của sản phẩm sau khi rã đông có thể gây nhiễm bởi hóa chất còn sót lại trong nắp và có thể ảnh hưởng đến hiệu suất của sản phẩm.

### <span id="page-30-0"></span>**7.6.3.2 Nạp hệ thống AltoStar® AM16 cho một lần đặt phản ứng PCR**

Để nắm được thông tin chi tiết về quá trình nạp, vui lòng tham khảo hướng dẫn sử dụng hệ thống AltoStar® AM16 và phần mềm AltoStar® Connect.

**1.** Nhấp vào nút **Start Run** (Bắt đầu đặt phản ứng) trong thanh công cụ của màn hình Start PCR Setup Run (Bắt đầu đặt phản ứng PCR) để hiển thi hộp thoại Loading (Nạp).

Hộp thoại Loading (Nạp) bao gồm hình ảnh diễn giải trực quan sàn thao tác AltoStar® AM16 ở trên cùng và một bảng chỉ định khay chứa, các rãnh tương ứng đối với sàn thao tác AltoStar® AM16 cho từng khay chứa, vật liệu được nạp vào từng khay chứa và nhận xét về việc nạp khay chứa.

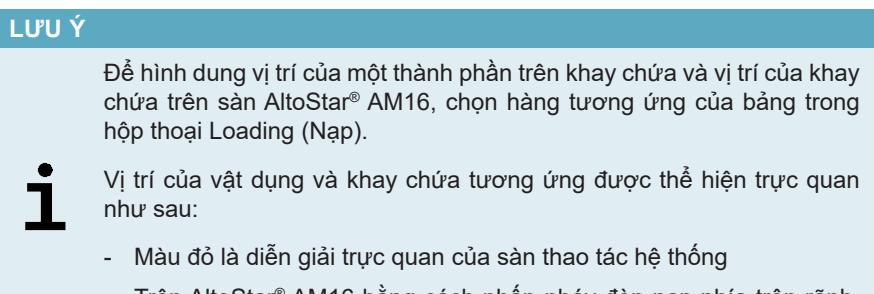

- Trên AltoStar® AM16 bằng cách nhấp nháy đèn nạp phía trên rãnh, nơi cần đặt khay chứa đã chọn
- **2.** Nạp vật liệu cần thiết, đĩa rửa giải và hoá chất đã chuẩn bị lên các khay chứa thích hợp.
	- Chỉ thay giá đựng đầu tip 1.000 μl **đã dùng hết (rỗng)** thành giá đựng đầu tip 1.000 μl **đã nạp đầy** trên khay chứa tip.
	- Chỉ thay giá đựng đầu tip 300 μl **đã dùng hết (rỗng)** thành giá đựng đầu tip 300 μl **đã nạp đầy** lên khay chứa đĩa và đầu típ.

#### **LƯU Ý**

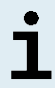

Việc thay các giá đựng đầu tip khi chưa dùng hết cũng như xử lý các đầu tip riêng lẻ có thể ảnh hưởng đến việc quản lý tự động đầu tip và làm dừng máy.

- Đặt đĩa rửa giải cần sử dụng có giếng A1 vào bên trái vi trí đĩa đen.
- Đặt đĩa PCR có giếng A1 vào bên trái vị trí đĩa bạc phía trước.
- Nạp khay chứa 24-lỗ kèm một ống gộp mẫu chưa sử dụng cho mỗi xét nghiệm trong quá trình đặt phản ứng PCR.
- Đẩy nhẹ các ống xuống đáy của khay chứa và xoay các ống cho đến khi nhìn thấy mã vạch ống qua các cửa sổ của khay chứa.
- Nạp khay chứa ống hoá chất 32-lỗ và các thành phần xét nghiệm cần thiết cho quá trình đặt phản ứng PCR.
- Đẩy nhẹ các ống xuống đáy của khay chứa và xoay các ống cho đến khi nhìn thấy mã vạch ống qua các cửa sổ của khay chứa.

#### **LƯU Ý**

Vị trí của các ống riêng lẻ trên khay chứa là tùy ý.

#### **LƯU Ý**

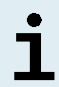

Hệ thống không kiểm tra các thành phần được nạp trước khi xử lý. Thể tích thành phần không đủ sẽ ngăn việc đặt thành công phản ứng PCR đối với xét nghiệm bị ảnh hưởng.

#### **LƯU Ý**

Khởi động lần đặt phản ứng PCR khi ống vẫn đang đậy nắp có thể làm dừng máy trong khi chạy.

- **3.** Cho các khay chứa có mã vạch khay chứa về hướng về mặt sau, phía bên phải.
- **4.** Cho các khay chứa đã xếp đầy vào ray tương ứng giữa các khối lướt phía trước và phía sau của khay nap cho đến khi cham điểm móc dừng ở phía xa nhất so với khay nạp.

#### **LƯU Ý**

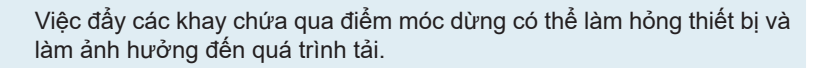

- **5.** Kiểm tra để đảm bảo rằng tấm thải đầu tip và thùng chứa tip thải được đặt ở đúng vị trí và đã đặt sẵn một túi đựng chất thải mới trong hộp đựng.
- **6.** Nhấp vào **OK** trên hộp thoại Loading (Nạp) để tiếp tục chu trình nạp.

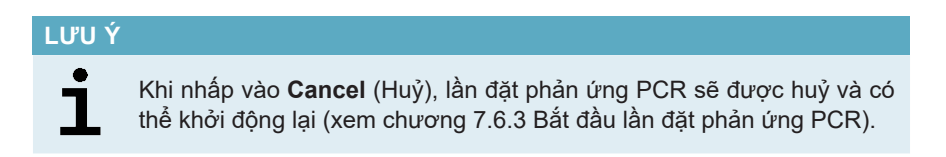

Hệ thống AltoStar® AM16 kéo các khay chứa vào hệ thống và thực hiện xác nhận mã vạch.

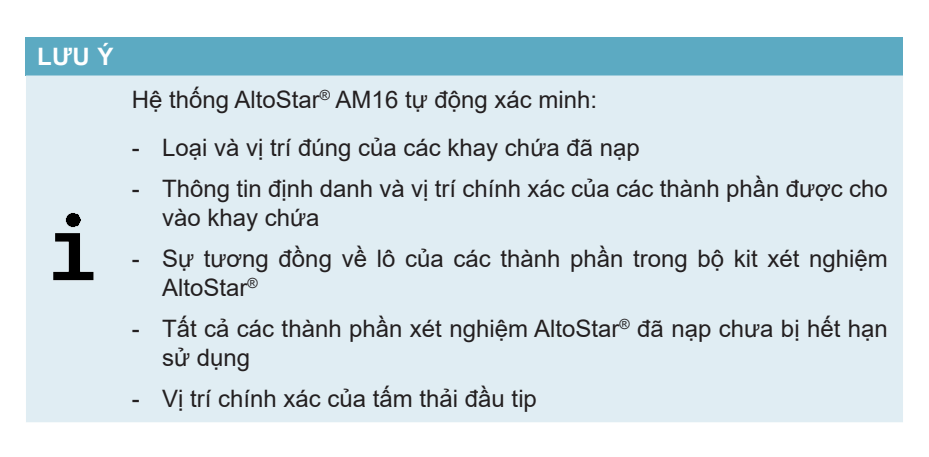

Nếu bất kỳ phép kiểm tra nào trong số này cho kết quả không đạt thì sẽ có hộp thoại thông báo cho người dùng nêu rõ sự cố và hướng dẫn để khắc phục sự cố cho phù hợp. Để biết thêm thông tin về cách xử lý lỗi, vui lòng tham khảo hướng dẫn sử dụng phần mềm AltoStar® Connect.

### **LƯU Ý**

Việc thay đổi vị trí của bất kỳ thành phần nào đã nạp sau khi khay chứa đã được kéo vào hệ thống có thể gây dừng chu trình đặt phản ứng PCR và/hoặc gây hư hỏng hệ thống.

Nếu tất cả phép kiểm tra đều cho kết quả đạt thì hộp thoại Loading Complete (Nạp xong) sẽ hiển thị.

**7.** Xác nhận hộp thoại Loading complete (Nạp xong) bằng cách nhấp vào **OK** hoặc chờ 10 giây để chu trình tự động khởi động.

#### **LƯU Ý**

Khi nhấp vào **Cancel** (Huỷ), lần đặt phản ứng PCR sẽ được huỷ và có thể khởi động lại (tham khảo chương 7.6.3 Bắt đầu lần đặt phản ứng PCR).

Lần đặt phản ứng PCR sẽ được bắt đầu và sẽ được thực hiện mà không cần bất kỳ thao tác nào từ người sử dung.

# <span id="page-33-0"></span>**7.6.3.3 Trong quá trình đặt phản ứng PCR**

Không cần bất kỳ thao tác nào từ người sử dụng cho đến khi đặt xong phản ứng. Màn hình Processing Status (Trạng thái xử lý) sẽ được hiển thị và thể hiện trạng thái của lần đặt phản ứng PCR và thời gian còn lại ước tính.

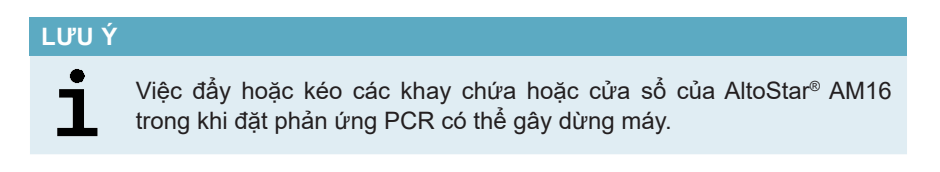

# <span id="page-33-1"></span>**7.6.4 Kết thúc quá trình đặt phản ứng PCR**

Khi kết thúc quy trình đặt phản ứng PCR, hôp thoại Run finished (Kết thúc lần chạy) sẽ được hiển thị.

- **1.** Đảm bảo khay nạp trống.
- **2.** Xác nhận hộp thoại Run finished (Kết thúc lần chạy) bằng cách nhấp vào **OK**.

AltoStar® AM16 sẽ dỡ các khay chứa. Đảm bảo không cản trở các khay chứa đang được dỡ.

Sau khi dỡ, hộp thoại Maintenance (Bảo trì) sẽ xuất hiện.

**3.** Làm theo hướng dẫn của hộp thoại Maintenance (Bảo trì).

Bảng của hộp thoại hiển thị số lượng phản ứng trong các ống hóa chất phản ứng chưa sử dụng trong lần đặt phản ứng PCR.

**4.** Nếu một lần đặt phản ứng PCR khác được bắt đầu ngay lập tức bằng cách sử dụng đĩa rửa giải đang được nạp hiện tại thì vẫn giữ đĩa rửa giải chưa niêm phong trên khay chứa. Nếu **không**, niêm phong và bảo quản đĩa rửa giải. Để biết thêm thông tin chi tiết, vui lòng tham khảo hướng dẫn sử dụng AltoStar® Purification Kit 1.5.

### **LƯU Ý**

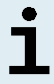

Sản phẩm rửa giải trong đĩa rửa giải sẽ hoạt động ổn định ở nhiệt độ phòng (tối đa. +30 °C) trong vòng 4 giờ kể từ khi lần chạy tinh sạch hoàn tất.

**5.** Đóng các ống đựng hóa chất bằng nắp ống tương ứng chưa qua sử dụng.

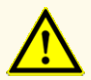

Không sử dụng lại nắp ống để tránh nhiễm bẩn hóa chất, gây ảnh hưởng đến hiệu suất của sản phẩm.

- **6.** Bảo quản hóa chất để tái sử dụng theo mô tả tại chương 4.2 Xử lý.
- **7.** Thải bỏ vật liệu đã sử dụng (xem chương 9. Thải bỏ).
- **8.** Xác nhận hộp thoại Maintenance (Bảo trì) bằng cách nhấp vào **OK**.

# <span id="page-34-0"></span>**7.6.4.1 Kết quả đặt phản ứng PCR**

Kết quả của lần đặt phản ứng PCR được lưu tại phần mềm AltoStar® Connect.

**1.** Nhấp vào **PCR Setup** → **PCR Setup Results** (Đặt phản ứng PCR → Kết quả đặt phản ứng PCR) trên thanh trình đơn để truy cập màn hình Results (Kết quả).

Màn hình Results (Kết quả) hiển thị một bảng gồm tất cả các mẫu được sử dụng trong lần đặt phản ứng PCR gần nhất và một cột **Status** (Trạng thái) ở bên phải cho biết quá trình đặt phản ứng PCR đối với một mẫu nhất định đã được tiến hành hoàn toàn hay chưa (xem bảng 6).

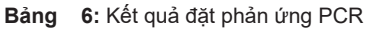

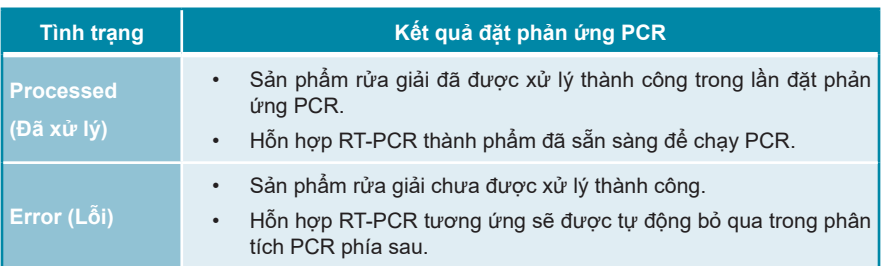

**2.** Để xem kết quả của các lần đặt phản ứng PCR trước đó, nhấp vào nút **Load**  (Nạp) trên thanh trình đơn, chọn lần đặt phản ứng PCR mong muốn từ danh sách trong hộp thoại Load Results (Kết quả nạp) đang mở và nhấp vào **OK**.

3 tệp kết quả cho lần đặt phản ứng PCR được tạo tự động bởi phần mềm AltoStar<sup>®</sup> Connect:

- Tệp LIMS (.xml) chuyển thông tin chi tiết về lần đặt phản ứng PCR, bao gồm cả kết quả trở lại LIMS
- Tệp báo cáo (.pdf) chứa thông tin chi tiết về lần đặt phản ứng PCR, bao gồm cả kết quả cho các mục đích lưu trữ
- Tệp máy luân nhiệt (.plrn) để tự động lên chương trình cho hệ thống CFX96™ DW Dx

Các tệp này được lưu vào vị trí được chỉ định trong phần cài đặt hệ thống của phần mềm AltoStar® Connect.

#### **LƯU Ý**

Có thể tạo lại các tệp kết quả đặt phản ứng PCR bằng cách tải lần đặt phản ứng PCR tương ứng và nhấp vào nút **Create LIMS File** để tạo tệp LIMS, nút **Create Report** để tạo báo cáo hoặc nút **Create Bio-Rad Cycler File** để tạo tệp máy luân nhiệt.
## **7.6.5 Niêm phong đĩa PCR**

Sau khi hoàn thành lần đặt phản ứng PCR, đĩa PCR phải được niêm phong bằng tấm dán niêm phong đĩa PCR. Nên sử dụng AltoStar® Plate Sealer [4s3™ Semi-Automatic Sheet Heat Sealer (4titude)] hoặc PX1 PCR Plate Sealer (Bio-Rad). Đối với các loại máy niêm phong đĩa khác không có trong khuyến cáo, người sử dụng phải đánh giá mức độ phù hợp.

Trường hợp sử dụng máy niêm phong đĩa theo đúng khuyến cáo, cần thực hiện theo các bước sau:

- **1.** Bật máy niêm phong đĩa và đảm bảo bộ chuyển đổi đĩa (plate adapter) không còn ở trong ngăn.
- **2.** Đảm bảo cài đặt máy niêm phong đĩa như sau:

| Máy niêm phong đĩa                                                                                      | Cài đăt       |                  |  |  |
|----------------------------------------------------------------------------------------------------|---------------|------------------|--|--|
|                                                                                                    | Nhiệt độ [°C] | Thời gian [giây] |  |  |
| <b>AltoStar<sup>®</sup> Plate Sealer</b><br>[4s3™ Semi-Automatic<br><b>Sheet Heat Sealer (4titude)]</b> | 170           | $\overline{2}$   |  |  |
| <b>PX1 PCR Plate Sealer</b><br>(Bio-Rad)                                                                | 175           | 3                |  |  |

**Bảng 7:** Cài đặt máy niêm phong đĩa

- **3.** Chờ cho đến khi đạt đến nhiệt độ cài đặt. Quá trình này có thể mất vài phút.
- **4.** Đặt đĩa PCR lên bộ chuyển đổi đĩa của máy niêm phong đĩa.
- **5.** Đặt một tấm dán niêm phong đĩa PCR lên đĩa PCR sao cho dòng chữ "THIS SIDE UP" (MẶT TRÊN) có thể nhìn rõ. Đảm bảo rằng tất cả các giếng của đĩa PCR được phủ tấm dán niêm phong và không có giếng nào bị chữ viết che khuất.

### **LƯU Ý**

Việc vận hành máy niêm phong đĩa khi không có bộ chuyển đổi đĩa trong ngăn có thể khiến máy niêm phong đĩa không hoạt động. Trong trường hợp này, vui lòng liên hệ với bộ phận hỗ trợ kỹ thuật của altona Diagnostics để được hỗ trợ (tham khảo chương 11. Hỗ trợ kỹ thuật).

### **LƯU Ý**

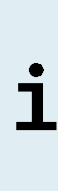

Nếu tấm dán niêm phong đĩa PCR hoặc khung bị đặt sai vị trí, tấm dán có thể dính vào tấm gia nhiệt của máy niêm phong đĩa trong khi niêm phong. Điều này sẽ làm cho máy niêm phong không hoạt động. Trong trường hợp này, hoặc trong trường hợp bước niêm phong đã được bắt đầu khi chưa có tấm dán niêm phong đĩa PCR, để máy niêm phong đĩa nguội dần xuống nhiệt độ phòng và liên hệ với bộ phận hỗ trợ kỹ thuật của altona Diagnostics để được hỗ trợ (tham khảo chương 11. Hỗ trợ kỹ thuật).

- **6.** Lắp khung niêm phong lên trên để ấn giữ giấy niêm phong.
- **7.** Mở ngăn bằng cách nhấn nút **Operate** (Vân hành)\*/  $\boxed{\triangle}$ \*\*.
- **8.** Đặt cả cụm bao gồm bộ chuyển đổi đĩa, đĩa PCR, tấm dán niêm phong đĩa PCR và khung niêm phong vào máy niêm phong đĩa và nhấn **Operate** (Vận hành) $*/\sqrt{2}$ \*\*.
- **9.** Ngăn kéo tự động đóng lại, niêm phong trong thời gian đã đặt và tự động mở lại.
- **10.** Lấy đĩa PCR đã được niêm phong và bộ chuyển đổi đĩa ra khỏi máy niêm phong đĩa và đóng máy niêm phong đĩa bằng cách nhấn nút **Close** (Đóng)\*/ \*\*.

```
* AltoStar® Plate Sealer [4s3™ Semi-Automatic Sheet Heat Sealer (4titude)]
```
\*\*PX1 PCR Plate Sealer (Bio-Rad)

# **7.6.5.1 Độ ổn định hỗn hợp PCR**

Sau khi hoàn thành lần đặt phản ứng PCR, hỗn hợp RT-PCR trong đĩa PCR đã niêm phong sẽ hoạt động ổn định ở nhiệt độ phòng (tối đa là +30 °C) trong vòng 30 phút.

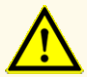

Không vượt quá thời gian bảo quản hỗn hợp PCR vì điều này có thể ảnh hưởng đến hiệu suất của sản phẩm.

## **7.6.6 Bắt đầu lần chạy PCR**

Lần chạy PCR được thực hiện trên hệ thống CFX96™ DW Dx dưới sự kiểm soát của phần mềm CFX Manager™ Dx.

- **1.** Bật hệ thống CFX96™ DW Dx lên, cũng như máy tính và màn hình đi kèm.
- **2.** Khởi động phần mềm CFX Manager™ Dx.
- **3.** Trên thanh trình đơn của phần mềm CFX Manager™ Dx, chọn **File** → **Open**  → **LIMS File…** (Tệp → Mở → Tệp LIMS) để mở hộp thoại Open LIMS File (Mở tệp LIMS).
- **4.** Trong hộp thoại Open LIMS File (Mở tệp LIMS) mở ra, đảm bảo rằng con trỏ nhấp nháy tại trường **File name** (Tên tệp) ở dưới cùng. Nếu không, nhấp vào trường **File name** (Tên tệp).
- **5.** Quét mã vạch đĩa PCR bằng máy quét mã vạch cầm tay để tự động chon và mở tệp LIMS chính xác. Hộp thoại Run Setup (Cài đặt lần chạy) được hiển thị.

#### **LƯU Ý**

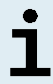

Tất cả các thông số cần thiết để bắt đầu phản ứng PCR được chuyển tự động từ phần mềm AltoStar® Connect sang hệ thống CFX96™ DW Dx bằng tệp máy luân nhiệt.

- **6.** Nhấp vào nút **Open Lid** (Mở nắp) trong hộp thoại Run Setup (Đặt phản ứng) để mở nắp hệ thống CFX96™ DW Dx.
- **7.** Ly tâm ngắn đĩa PCR đã niêm phong để đảm bảo toàn bộ dung dịch ở dưới đáy giếng.
- **8.** Đưa đĩa PCR đã niêm phong vào khối gia nhiệt của hệ thống CFX96™ DW Dx với giếng A1 ở phía bên trái.
- **9.** Đóng hệ thống CFX96™ DW Dx bằng cách nhấp vào nút **Close Lid** (Đóng nắp) trong hộp thoại Run Setup (Đặt phản ứng).

**10.** Bắt đầu lần chạy PCR bằng cách nhấp vào nút **Start Run** (Bắt đầu lần chạy) trong hộp thoại Run Setup (Cài đặt lần chạy).

## **7.6.6.1 Trong khi chạy PCR**

Không cần bất kỳ tương tác nào từ người sử dụng cho đến khi lần chạy PCR hoàn tất. Hộp thoại Run Details (Chi tiết lần chạy) sẽ được hiển thị và thể hiện trạng thái của lần chạy PCR và thời gian còn lại ước tính.

### **LƯU Ý**

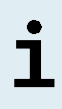

Mở nắp hệ thống CFX96™ DW Dx trong khi chạy PCR bằng cách sử dụng nút ở phía trước nắp hoặc bằng cách nhấp vào **Open Lid** (Mở nắp) trong hộp thoại Run Details (Chi tiết lần chạy) sẽ hủy bỏ quá trình chạy và hủy bỏ tất cả các kết quả.

Ở cuối lần chạy PCR, cửa sổ Data Analysis (Phân tích dữ liệu) được hiển thị và hiển thị các đường cong khuếch đại, cách bố trí đĩa và kết quả.

## **7.6.6.2 Chỉ định xét nghiệm cho các nhóm giếng**

Quy trình AltoStar® xử lý một hoặc một số xét nghiệm PCR đồng thời trên một đĩa PCR. Tuy nhiên, mỗi xét nghiệm phải được người dùng phân tích riêng theo hướng dẫn sử dụng của xét nghiệm tương ứng.

Vì vậy, tất cả các xét nghiệm trên đĩa PCR phải được người dùng chỉ định cho từng nhóm giếng bằng phần mềm CFX Manager™ Dx.

**1.** Trong cửa sổ Data Analysis (Phân tích dữ liệu), nhấp vào nút **Plate Setup** (Thiết lập đĩa) trên thanh công cụ và chọn **View/Edit Plate** (Xem/chỉnh sửa đĩa). Xuất hiện hộp thoại Plate Editor (Trình chỉnh sửa đĩa) (xem hình 1).

|      | Plate Editor - L111572.pltd                                                                  |                                                                                                    |                                                                                                    |           |                                                 | □                                                     | $\times$         |
|------|----------------------------------------------------------------------------------------------|----------------------------------------------------------------------------------------------------|----------------------------------------------------------------------------------------------------|-----------|-------------------------------------------------|-------------------------------------------------------|------------------|
| File | <b>Settings</b><br><b>Editing Tools</b>                                                      |                                                                                                    |                                                                                                    |           |                                                 |                                                       | ?                |
|      | 100%<br><b>O</b> Scan Mode All Channels                                                      |                                                                                                    | Trace Styles<br>Well Groups                                                                                                 |           | Plate Loading Guide                             |                                                       | Ξ                |
|      | 1                                                                                            | $\overline{2}$                                                                                                    | 3                                                                                                    | 4         | to.<br>Select Fluorophores                      |                                                       |                  |
| A    | <b>NTC</b><br><b>HCV</b><br><b>Internal Control</b><br>NTC   123208051910                    | Unk<br><b>HCV</b><br><b>Internal Control</b><br>Sample 4   00000004                                                                                     | Unk<br><b>Influenza A</b><br><b>Internal Control</b><br>Influenza A H1N1pdm09<br><b>Influenza B</b><br>Sample 10   00000010 |           | Sample Type                                     |                                                       | $\checkmark$     |
| B    | Alto Star HCV RT-PCR Kit 1.5<br>Std<br><b>HCV</b>                                            | Alto Star HCV RT-PCR Kit 1.5<br>Unk<br><b>HCV</b><br><b>Internal Control</b>                                                                            | AltoStar Influenza Screen & Type                                                                                            |           | Load<br><b>FAM</b><br><b>VIC</b>                | <b>Target Name</b><br><none><br/><none></none></none> |                  |
|      | HCV QS1   123038051910<br>Alto Star HCV RT-PCR Kit 1.5<br>Std<br><b>HCV</b>                  | Sample 5   00000005<br>Alto Star HCV RT-PCR Kit 1.5<br>Unk<br><b>HCV</b><br><b>Internal Control</b>                                                     |                                                                                                    |           | ROX<br>Cy5                                      | <none><br/><none></none></none>                       |                  |
| c    | HCV QS2   123048051910<br>Alto Star HCV RT-PCR Kit 1.5<br>Std                                | Sample 6   00000006<br>Alto Star HCV RT-PCR Kit 1.5<br>Unk                                                                                              |                                                                                                    |           | Sample Name<br>Load<br><none></none>            |                                                       |                  |
| D    | <b>HCV</b><br>HCV OS3   123058051910<br>Alto Star HCV RT-PCR Kit 1.5                         | <b>HCV</b><br><b>Internal Control</b><br>Sample 7   00000007<br>Alto Star HCV RT-PCR Kit 1.5                                                            |                                                                                                    |           | Load<br><none></none>                           | <b>Biological Set Name</b>                            |                  |
| Ε    | Std<br><b>HCV</b>                                                                            | Unk<br><b>HCV</b><br><b>Internal Control</b>                                                                                                    |                                                                                                    |           | Replicate #<br>Load                             |                                                       | $\frac{1}{\tau}$ |
|      | HCV QS4   123068051910<br>Alto Star HCV RT-PCR Kit 1.5<br><b>Unk</b><br><b>HCV</b>           | Sample 8   00000008<br>Alto Star HCV RT-PCR Kit 1.5<br><b>NTC</b><br><b>Influenza A</b>                                                                 |                                                                                                    |           | Replicate Series<br>Experiment Settings         |                                                       |                  |
| F    | <b>Internal Control</b><br>Sample 1   00000001                                               | <b>Internal Control</b><br>Influenza A H1N1pdm09<br><b>Influenza B</b><br>NTC   115209011912                                                            |                                                                                                    |           | ñ<br>Clear Replicate #                          |                                                       |                  |
| G    | Alto Star HCV RT-PCR Kit 1.5<br>Unk<br><b>HCV</b><br><b>Internal Control</b>                 | AltoStar Influenza Screen & Type<br>Pos<br><b>Influenza A</b><br>Influenza A H1N1pdm09                                                                  |                                                                                                    |           | <b>Clear Wells</b><br>Exclude Wells in Analysis |                                                       |                  |
|      | Sample 2   00000002<br>AtoStar HCV RT-PCR Kit 1.5<br>Unk                                     | <b>Influenza B</b><br>Influenza Screen PC   115119012004<br>AltoStar Influenza Screen & Type<br>Unk                                                     |                                                                                                    |           |                                                 |                                                       |                  |
| н    | <b>HCV</b><br><b>Internal Control</b><br>Sample 3   00000003<br>Alto Star HCV RT-PCR Kit 1.5 | <b>Influenza A</b><br><b>Internal Control</b><br>Influenza A H1N1pdm09<br><b>Influenza B</b><br>Sample 9   00000009<br>AltoStar Influenza Screen & Type |                                                                                                    |           |                                                 |                                                       |                  |
| ⊩    | View<br>Plate Type: BR White                                                                 | 皿<br>View<br><b>■ Target Name</b> ○ Concentration<br>$\boxdot$ Sample                                                                                   | $\boxed{\smile}$ Biological Set<br>Well Group                                                                               | Well Note | <b>OK</b>                                       | Cancel                                                |                  |

**Hình 1:** Hộp thoại Plate Editor (Trình chỉnh sửa đĩa)

- **2.** Trong hộp thoại Plate Editor (Trình chỉnh sửa đĩa), nhấp vào **Well Groups**… (Nhóm giếng) trên thanh công cụ. Xuất hiện hộp thoại Well Groups Manager (Trình quản lý nhóm giếng) (xem hình 2).
- **3.** Nhấp vào nút **Add** (Thêm).
- **4.** Nhập tên xét nghiệm đầu tiên vào hộp văn bản.

**5.** Chọn tất cả các giếng trong khu vực đĩa PCR thuộc xét nghiệm đầu tiên (xem hình 2). Có thể xác định các giếng thuộc cùng một xét nghiệm trong hộp thoại Plate Editor (Trình chỉnh sửa đĩa) bằng mục nhập trong trường **Biological Set**  (Thiết lập sinh học).

| $\times$<br>Well Groups Manager |            |                |                |                                             |   |                |                |                  |                  |    |    |    |
|---------------------------------|------------|----------------|----------------|---------------------------------------------|---|----------------|----------------|------------------|------------------|----|----|----|
|                                 |            | Add            |                | AltoStar HCV RT-PCR Kit 1.5<br>$\checkmark$ |   |                |                | Delete           |                  |    |    |    |
|                                 | 1          | $\overline{2}$ | $\overline{3}$ | $\overline{4}$                              | 5 | $6\phantom{a}$ | $\overline{7}$ | $\boldsymbol{8}$ | $\boldsymbol{9}$ | 10 | 11 | 12 |
| $\overline{A}$                  | <b>NTC</b> | Unk            | <b>Unk</b>     |                                             |   |                |                |                  |                  |    |    |    |
| B                               | Std        | Unk            |                |                                             |   |                |                |                  |                  |    |    |    |
| $\mathsf{C}$                    | Std        | Unk            |                |                                             |   |                |                |                  |                  |    |    |    |
| D                               | Std        | Unk            |                |                                             |   |                |                |                  |                  |    |    |    |
| E                               | Std        | <b>Unk</b>     |                |                                             |   |                |                |                  |                  |    |    |    |
| F                               | Unk        | <b>NTC</b>     |                |                                             |   |                |                |                  |                  |    |    |    |
| G                               | Unk        | Pos            |                |                                             |   |                |                |                  |                  |    |    |    |
| н                               | Unk        | Unk            |                |                                             |   |                |                |                  |                  |    |    |    |
| OK<br>Cancel                    |            |                |                |                                             |   |                |                |                  |                  |    |    |    |

**Hình 2:** Hộp thoại Well Groups Manager (Trình quản lý nhóm giếng)

- **6.** Lặp lại các bước 3–5 cho tất cả các xét nghiệm trên đĩa PCR.
- **7.** Xác nhận chỉ định cho các nhóm giếng bằng cách nhấp vào **OK**. Hộp thoại Well Groups Manager (Trình quản lý nhóm giếng) sẽ đóng lại.
- **8.** Đóng hộp thoại Plate Editor (Trình chỉnh sửa đĩa) bằng cách nhấp vào nút **OK**.
- **9.** Xác nhận áp dụng các thay đổi bằng cách nhấp vào **Yes**.

## **7.6.7 Phân tích dữ liệu PCR**

Kết quả của tất cả các xét nghiệm (nhóm giếng) trên đĩa PCR phải được phân tích theo trình tự được mô tả trong hình 3.

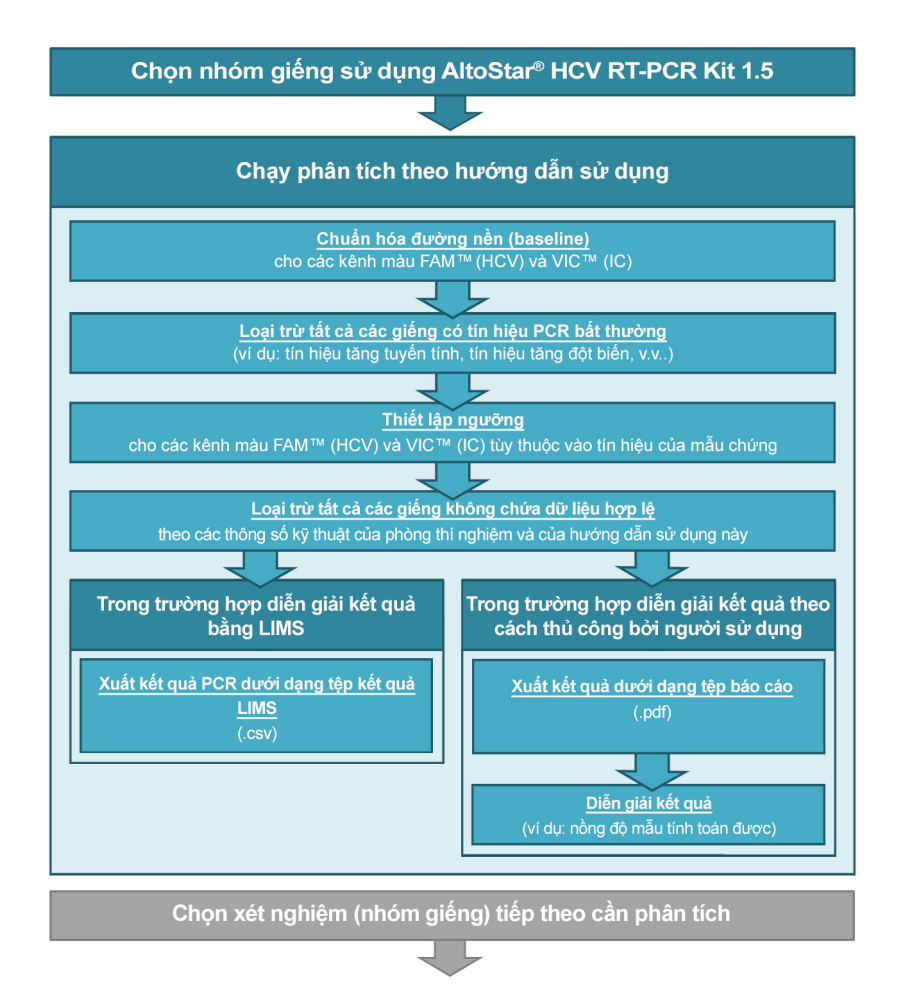

**Hình 3:** Quy trình phân tích dữ liệu PCR

Trong cửa sổ Data Analysis (Phân tích dữ liệu), lưu ý chọn **Well Group** (Nhóm giếng) của AltoStar® HCV RT-PCR Kit 1.5. Nhấp vào trình đơn thả xuống **Well Group** (Nhóm giếng) ngay bên cạnh nút **Well Group** (Nhóm giếng) (xem hình 4) của thanh công cụ. Không sử dụng *"All Wells"* **Well Group**. Cách sử dụng ở hình 4 là góc nhìn ví dụ chung.

Trước khi phân tích kết quả, cần đảm bảo rằng nhóm giếng của AltoStar® HCV RT-PCR Kit 1.5 có chứa tất cả các giếng của AltoStar® HCV RT-PCR Kit 1.5 và không chứa giếng nào của các xét nghiệm khác.

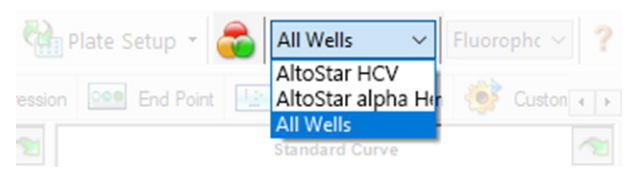

**Hình 4:** Nút Well Group (Nhóm giếng) và trình đơn thả xuống Well Group (Nhóm giếng)

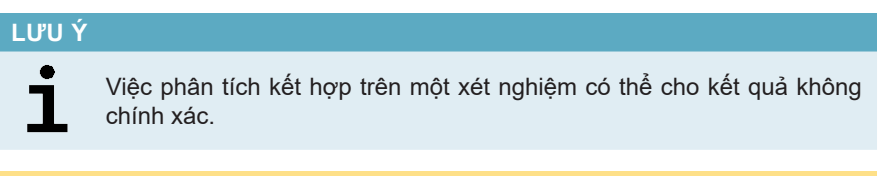

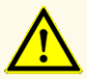

Với xét nghiệm chẩn đoán, kết quả phải được diễn giải dựa trên tất cả các biểu hiện lâm sàng và xét nghiệm.

## **7.6.7.1 Chuẩn hóa đường nền**

Thiết lập đường nền mà phần mềm CFX Manager™ Dx sử dụng có thể cần được điều chỉnh cho từng giếng của xét nghiệm (**Well Group**) (Nhóm giếng) dựa theo phân tích.

- **1.** Trong cửa sổ Data Analysis (Phân tích dữ liêu), lưu ý chon **Well Group** (Nhóm giếng) của AltoStar® HCV RT-PCR Kit 1.5. Nhấp vào trình đơn thả xuống **Well Group** (Nhóm giếng) ngay bên cạnh nút **Well Group** (Nhóm giếng) (xem hình 4) của thanh công cụ.
- **2.** Ở phía bên trái của cửa sổ Data Analysis (Phân tích dữ liệu), đánh dấu vào hộp kiểm **FAM** ứng với kênh nhận diện HCV.
- **3.** Trên thanh trình đơn của cửa sổ Data Analysis (Phân tích dữ liệu), nhấp vào **Settings** → **Baseline Threshold…** (Cài đặt → Đường ngưỡng) để mở hộp thoại Baseline Threshold (Đường ngưỡng) (xem hình 5).
- **4.** Nhấp vào biểu tượng ◊ trong phần tiêu đề cột **Baseline End** (Kết thúc đường nền) để sắp xếp bảng theo các giá trị tăng dần **Baseline End** (Kết thúc đường nền).

**5.** Chọn tất cả các đường thể hiện giá trị **Baseline End** (Kết thúc đường nền) từ 1–9 (xem hình 5).

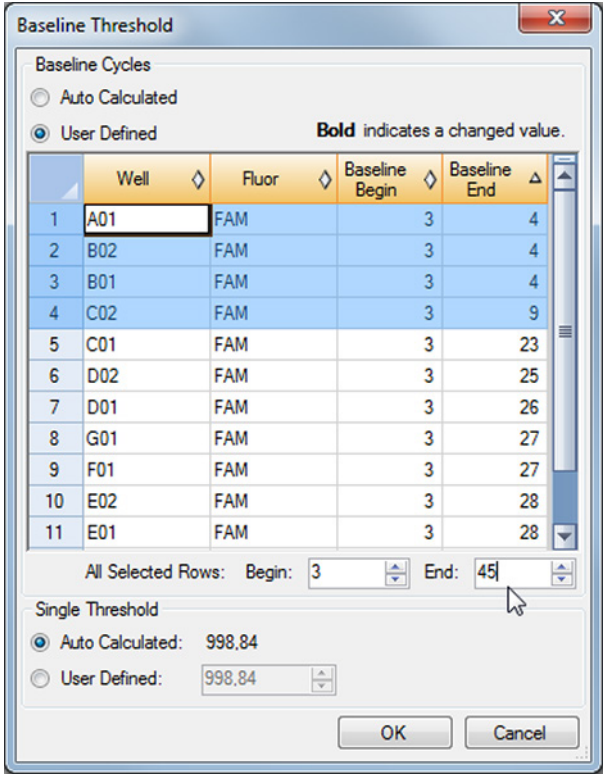

**Hình 5:** Hộp thoại Baseline Threshold (Đường ngưỡng)

- **6.** Đặt giá trị tại trường **End:** (Kết thúc) thành 45 đối với các dòng được chọn (xem hình 5).
- **7.** Xác nhận cài đặt bằng cách nhấp vào **OK**.
- **8.** Ở phía bên trái của cửa sổ Data Analysis (Phân tích dữ liệu), bỏ đánh dấu hộp kiểm **FAM** và chỉ đánh dấu vào hộp kiểm **VIC** ứng với kênh nhận diện IC.
- **9.** Lặp lại các bước 3–7 cho kênh nhận diện VIC™ (IC).

## **7.6.7.2 Loại trừ các tín hiệu PCR bất thường**

Các kết quả hợp lệ chỉ có thể được lấy từ các tín hiệu RT-PCR không có tín hiệu giả, các tín hiệu giả này có thể xuất phát từ các nguyên nhân như tạp chất hoặc bong bóng trong hỗn hợp. Người dùng phải loại trừ các tín hiệu PCR có chứa các tín hiệu giả.

**1.** Trong cửa sổ Data Analysis (Phân tích dữ liêu), lưu ý chon **Well Group** (Nhóm giếng) của AltoStar® HCV RT-PCR Kit 1.5. Nhấp vào trình đơn thả xuống **Well Group** (Nhóm giếng) ngay bên cạnh nút **Well Group** (Nhóm giếng) (xem hình 4) của thanh công cụ.

**2.** Xác định các giếng có tín hiệu PCR bất thường (tín hiệu tăng tuyến tính, tín hiệu tăng đột biến, v.v.) ở bất kỳ kênh màu nào, dù là FAM™ (HCV) và VIC™ (IC) (xem hình 6).

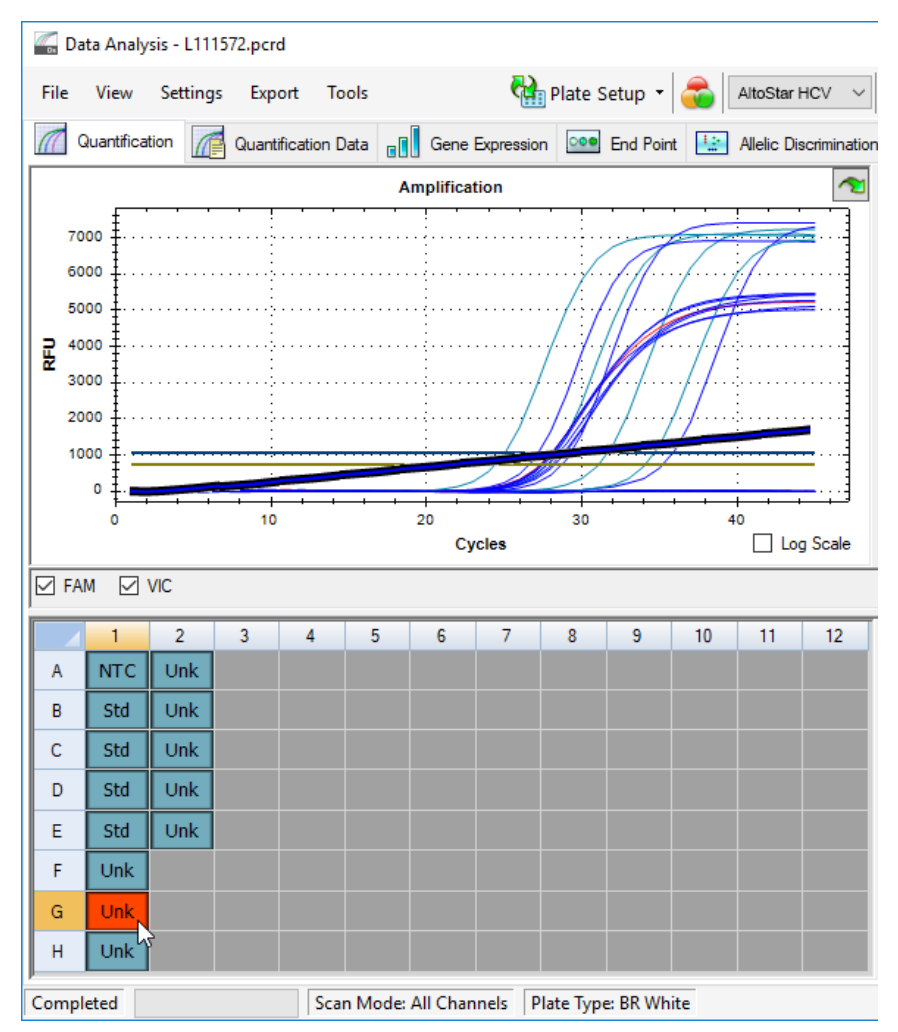

**Hình 6:** Cửa sổ Data Analysis (Phân tích dữ liệu): tín hiệu PCR bất thường

**3.** Nhấp chuột phải vào từng giếng bị ảnh hưởng và chọn **Well**... → **Exclude from Analysis** (Giếng → Loại trừ khỏi phân tích) (xem hình 7).

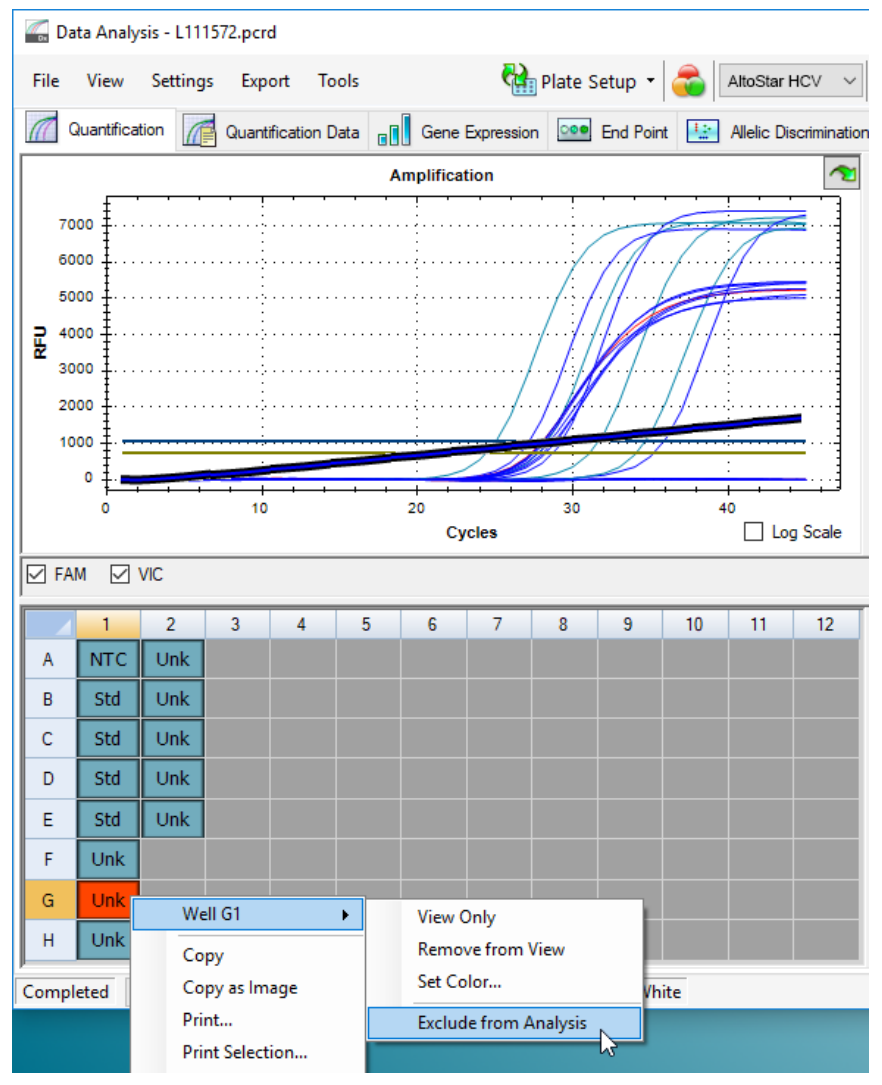

**Hình 7:** Cửa sổ Data Analysis (Phân tích dữ liệu): loại giếng khỏi phân tích

**4.** Giếng đã chọn sẽ được loại trừ khỏi phân tích này. Sẽ không có kết quả nào được tạo cho giếng này (xem hình 8).

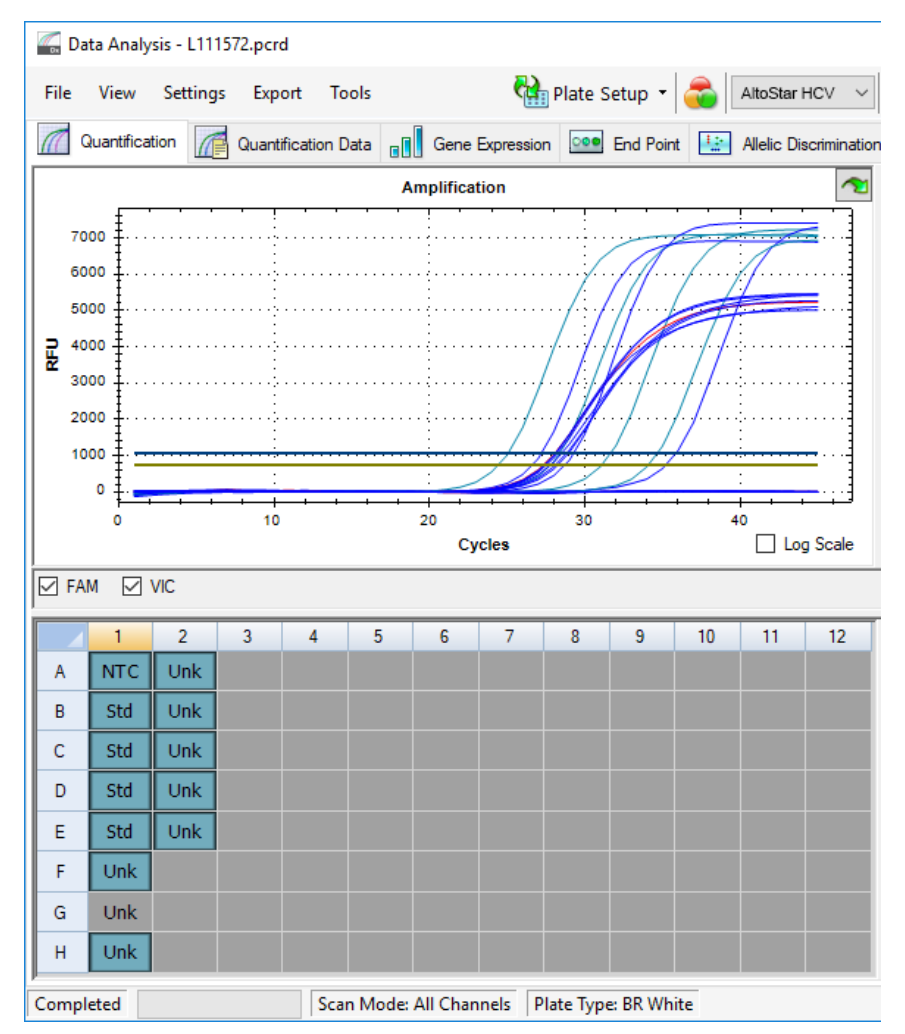

**Hình 8:** Cửa sổ Data Analysis (Phân tích dữ liệu): giếng đã loại bỏ

## **7.6.7.3 Thiết lập ngưỡng**

Người dùng phải đặt ngưỡng cho các kênh màu FAM™ (HCV) và VIC™ (IC) theo cách thủ công tùy thuộc vào tín hiệu của mẫu chứng.

**1.** Trong cửa sổ Data Analysis (Phân tích dữ liệu), lưu ý chọn **Well Group** (Nhóm giếng) của AltoStar® HCV RT-PCR Kit 1.5. Nhấp vào trình đơn thả xuống **Well Group** (Nhóm giếng) ngay bên cạnh nút **Well Group** (Nhóm giếng) (xem hình 4) của thanh công cụ.

**2.** Ở phía bên trái của cửa sổ Data Analysis (Phân tích dữ liệu), đánh dấu vào hộp kiểm **VIC** ứng với kênh nhận diện IC (xem hình 9).

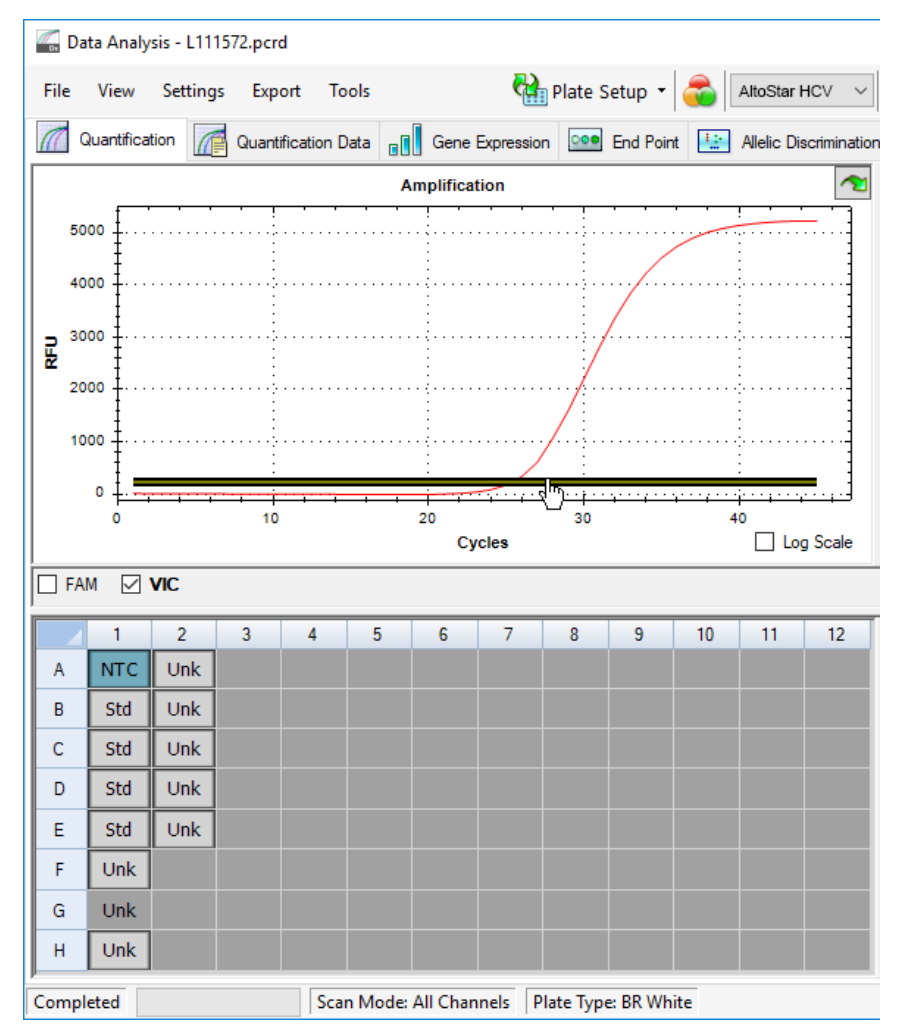

**Hình 9:** Cửa sổ Data Analysis (Phân tích dữ liệu): thiết lập ngưỡng VIC™

- **3.** Chỉ chọn giếng NTC ở chế độ xem đĩa của cửa sổ Data Analysis (Phân tích dữ liệu) (xem hình 9).
- **4.** Kéo ngưỡng vào vùng hàm mũ của tín hiệu NTC (xem hình 9).

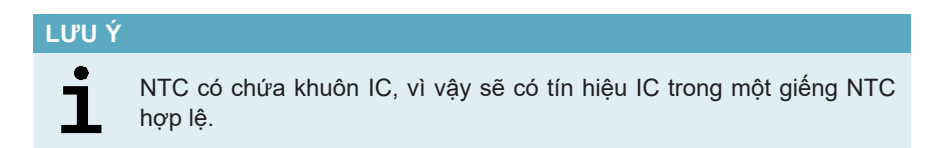

**5.** Ở phía bên trái của cửa sổ Data Analysis (Phân tích dữ liệu), bỏ đánh dấu hộp kiểm **VIC** và đánh dấu vào hộp kiểm **FAM** ứng với kênh nhận diện HCV (xem hình 10).

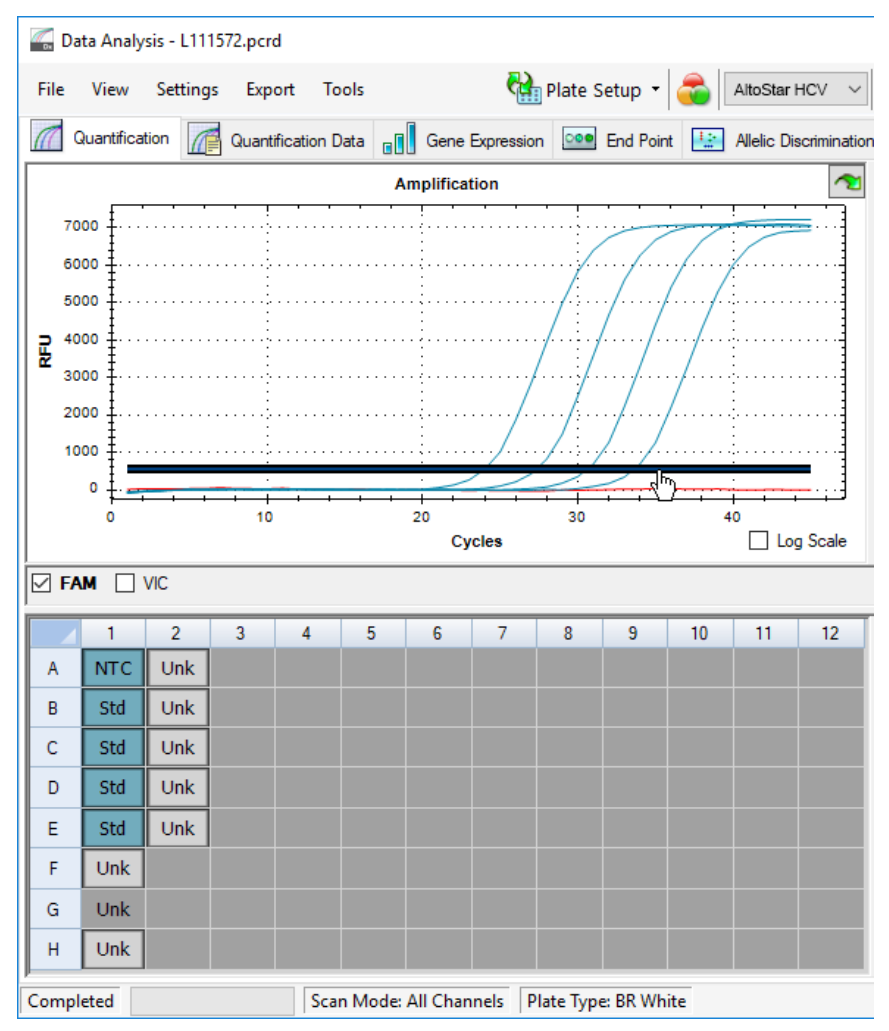

**Hình 10**: Cửa sổ Data Analysis (Phân tích dữ liệu): thiết lập ngưỡng FAM™

- **6.** Chỉ chọn các giếng chứa NTC và QS ở chế độ xem đĩa của cửa sổ Data Analysis (Phân tích dữ liệu) (xem hình 10).
- **7.** Kéo đường ngưỡng cao hơn tín hiệu của NTC và đi vào vùng hàm mũ của tín hiệu QS (xem hình 10).

# **7.6.8 Tính hợp lệ của kết quả PCR**

## **7.6.8.1 Loại trừ các giếng có chứa dữ liệu không hợp lệ**

Các giếng không chứa dữ liệu hợp lệ phải được người dùng loại trừ khỏi việc tạo kết quả.

- **1.** Trong cửa sổ Data Analysis (Phân tích dữ liêu), lưu ý chon **Well Group** (Nhóm giếng) của AltoStar® HCV RT-PCR Kit 1.5. Nhấp vào trình đơn thả xuống **Well Group** (Nhóm giếng) ngay bên cạnh nút **Well Group** (Nhóm giếng) (xem hình 4) của thanh công cụ.
- **2.** Xác định tất cả các giếng chứa dữ liệu không hợp lệ. Một giếng được coi là không hợp lệ nếu thuộc một trong số bất cứ trường hợp nào dưới đây:
	- a) Lần chạy hoàn tất nhưng không hợp lệ (xem chương 7.6.8.2 Tính hợp lệ của một lần chạy chẩn đoán PCR).
	- b) Dữ liệu giếng không đáp ứng các điều kiện kiểm soát để được tính là có kết quả hợp lệ (xem chương 7.6.8.3 Tính hợp lệ kết quả của một mẫu).

**3.** Nhấp vào các giếng chứa dữ liệu không hợp lệ theo chương 7.6.8.2 Tính hợp lệ của một lần chạy chẩn đoán PCR đến 7.6.8.3 Tính hợp lệ kết quả của một mẫu bằng nhấp chuột phải và chọn **Well**... → **Exclude from Analysis** (Giếng  $\rightarrow$  Loại khỏi phân tích) (xem hình 11 và 12).

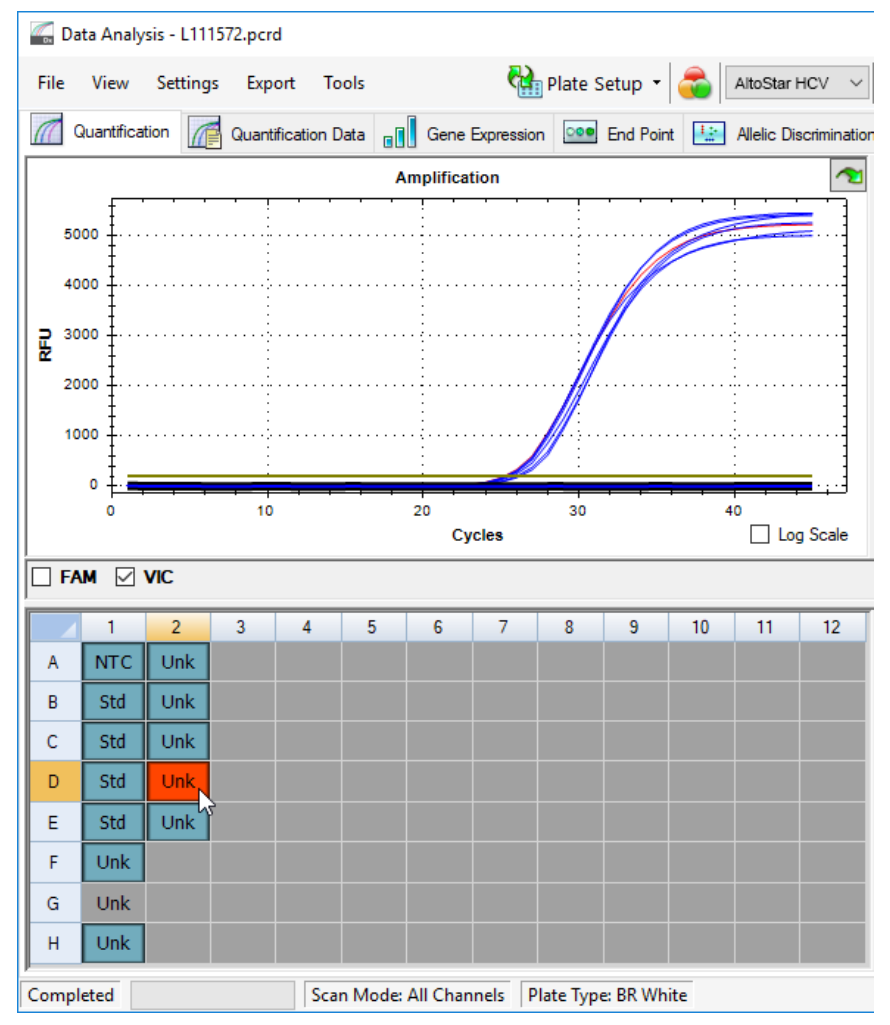

**Hình 11**: Cửa sổ Data Analysis (Phân tích dữ liệu): giếng không hợp lệ

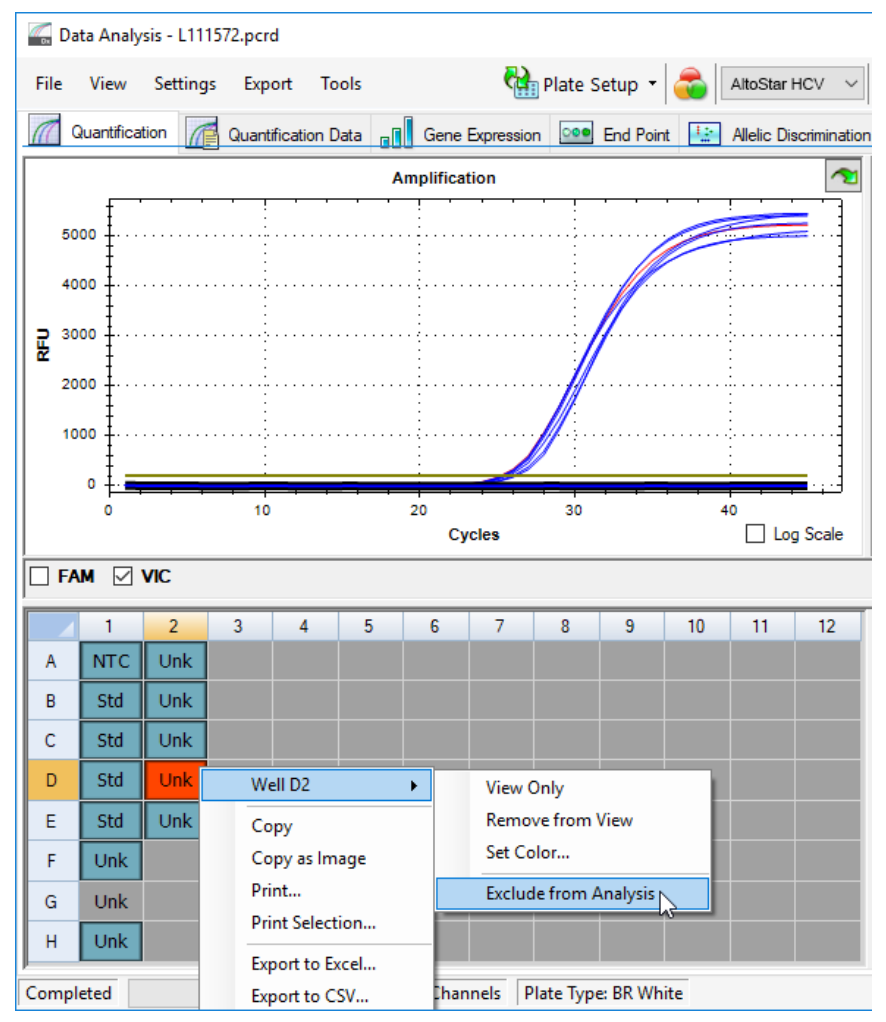

**Hình 12**: Cửa sổ Data Analysis (Phân tích dữ liệu): loại giếng không hợp lệ khỏi phân tích

Giếng đã chọn sẽ được loại trừ khỏi phân tích này. Sẽ không có kết quả nào được tạo cho giếng này.

## **7.6.8.2 Tính hợp lệ của một lần chạy chẩn đoán PCR**

Lần chạy PCR chẩn đoán được coi là **hợp lệ** nếu:

a) đáp ứng các điều kiện kiểm soát sau:

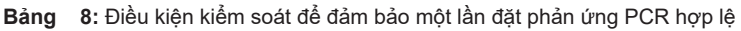

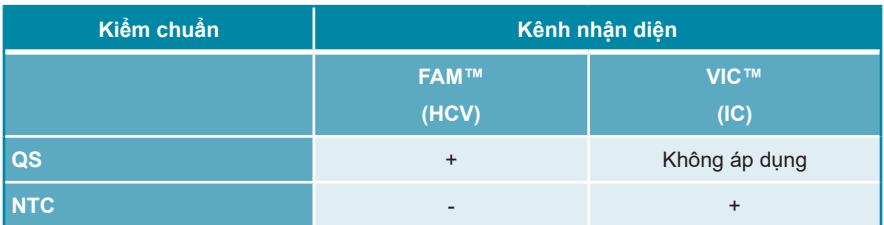

và b) đường chuẩn được tạo đạt giá trị thông số kiểm chuẩn sau:

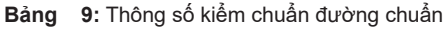

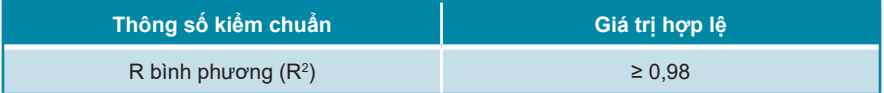

Thông số kiểm chuẩn của đường chuẩn được hiển thị bên dưới đồ thị đường chuẩn trong cửa sổ Data Analysis (Phân tích dữ liệu) (xem hình 13).

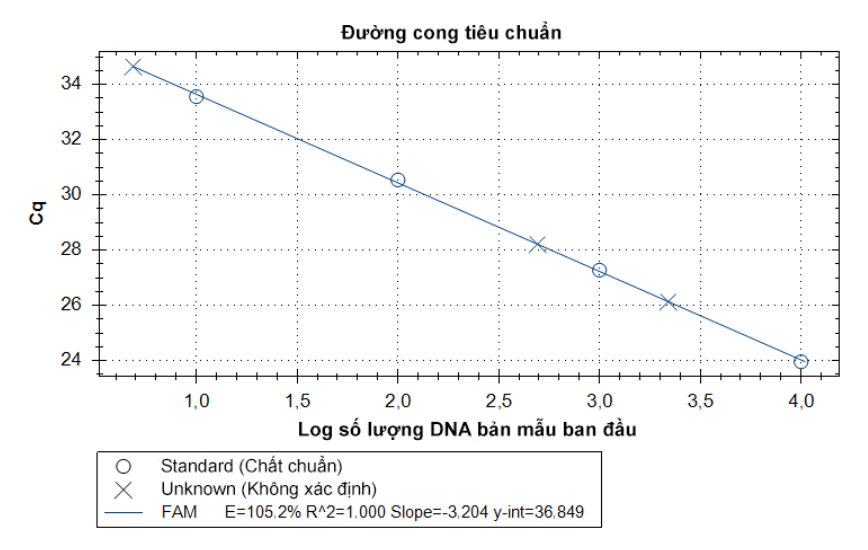

**Hình 13**: Dữ liệu đường chuẩn

Lần chạy chẩn đoán PCR được coi là **không hợp lệ** nếu:

- Lần chạy chưa hoàn tất.
- Bất kể điều kiện nào trong số các điều kiện kiểm soát cho một phản ứng chẩn đoán PCR hợp lệ không được thỏa mãn.

Trong trường hợp lần chạy chẩn đoán PCR không hợp lệ, loại trừ tất cả các giếng khỏi phân tích và lặp lại lần chạy AltoStar® bắt đầu từ các mẫu ban đầu.

## **7.6.8.3 Tính hợp lệ kết quả của một mẫu**

Kết quả đối với một mẫu được coi là **không hợp lệ**, nếu các tín hiệu trong cả kênh nhận diện VIC™ (IC) và kênh nhận diện FAM™ (HCV) đều là âm tính (xem bảng 10). Trong trường hợp kết quả không hợp lệ cho một mẫu, loại trừ giếng ra khỏi phân tích và xét nghiệm lại từ mẫu ban đầu hoặc thu nhận mẫu mới rồi xét nghiệm.

| Kênh nhận diện           |                     |                         |  |
|--------------------------|---------------------|-------------------------|--|
| <b>FAM™</b><br>(HCV)     | <b>VIC™</b><br>(IC) | Tính hợp lệ của kết quả |  |
| $\ddot{}$                | +                   | Kết quả hợp lệ          |  |
| $\div$                   | -                   | Kết quả hợp lệ*         |  |
| $\overline{\phantom{0}}$ | $\ddot{}$           | Kết quả hợp lệ          |  |
| -                        |                     | Kết quả không hợp lệ    |  |

**Bảng 10**: Tính hợp lệ của kết quả

\* Phát hiện IC là không bắt buộc khi đã phát hiện được mục tiêu HCV. Tải lượng HCV RNA cao trong mẫu có thể giúp giảm bớt hoặc không còn tín hiệu IC.

## **7.6.9 Xuất kết quả PCR để diễn giải kết quả tự động**

Để cung cấp kết quả chạy PCR cho LIMS đã kết nối để diễn giải kết quả tự động, cần xuất dưới dạng tệp kết quả LIMS (.csv).

- **1.** Trong cửa sổ Data Analysis (Phân tích dữ liêu), lưu ý chon **Well Group** (Nhóm giếng) của AltoStar® HCV RT-PCR Kit 1.5. Nhấp vào trình đơn thả xuống **Well Group** (Nhóm giếng) ngay bên cạnh nút **Well Group** (Nhóm giếng) (xem hình 4) của thanh công cụ.
- **2.** Đảm bảo rằng tất cả các bước trong quy trình phân tích (tham chương 7.6.7.1 Chuẩn hoá đường nền đến 7.6.8.1 Loại trừ các giếng có chứa dữ liệu không hợp lệ) đã được hoàn thành đối với nhóm giếng của AltoStar® HCV RT-PCR Kit 1.5.
- **3.** Trên thanh trình đơn của cửa sổ Data Analysis (Phân tích dữ liệu), nhấp vào **Export** → **Export All Data Sheets** (Xuất → Xuất tất cả các phiếu dữ liệu) để mở hộp thoại Browse For Folder (Tìm thư mục).
- **4.** Trong hộp thoại Browse For Folder (Tìm thư mục), xác định vị trí các tệp kết quả LIMS cần tạo và nhấp vào **OK**.

### **LƯU Ý**

Ť

Việc tích hợp LIMS phải được thực hiện theo các thông số kỹ thuật của altona Diagnostics. Để biết thông tin về việc tích hợp LIMS, xem chương 15. Giao thức xét nghiệm cho phần mềm AltoStar® Connect và thông tin để tích hợp LIMS và/hoặc liên hệ với bộ phận hỗ trợ kỹ thuật của altona Diagnostics (xem chương 11. Hỗ trợ kỹ thuật).

### **LƯU Ý**

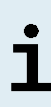

Việc lưu kết quả của nhiều xét nghiệm (nhóm giếng) từ một lần xét nghiệm PCR trong cùng một thư mục dẫn đến việc thay thế tệp kết quả LIMS của xét nghiệm (nhóm giếng) đầu tiên bằng tệp kết quả LIMS của xét nghiệm (nhóm giếng) thứ hai. Trong trường hợp này, các tệp kết quả LIMS của xét nghiệm (nhóm giếng) đầu tiên có thể được xuất lại.

# **7.6.10 Xuất kết quả PCR để diễn giải kết quả thủ công**

Nếu kết quả không được chuyển đến LIMS để diễn giải kết quả tự động thì người dùng phải diễn giải kết quả theo cách thủ công. Khi đó, kết quả phân tích của mỗi xét nghiệm (nhóm giếng) cần được xuất dưới dạng tệp báo cáo.

- **1.** Trong cửa sổ Data Analysis (Phân tích dữ liêu), lưu ý chon **Well Group** (Nhóm giếng) của AltoStar® HCV RT-PCR Kit 1.5. Nhấp vào trình đơn thả xuống **Well Group** (Nhóm giếng) ngay bên cạnh nút **Well Group** (Nhóm giếng) (xem hình 4) của thanh công cụ.
- **2.** Ở phía bên trái của cửa sổ Data Analysis (Phân tích dữ liệu), đánh dấu vào hộp kiểm **VIC** và **FAM**.
- **3.** Đảm bảo rằng tất cả các bước trong quy trình phân tích (tham chương 7.6.7.1 Chuẩn hoá đường nền đến 7.6.8.1 Loại trừ các giếng có chứa dữ liệu không hợp lệ) đã được hoàn thành đối với nhóm giếng của AltoStar® HCV RT-PCR Kit 1.5
- **4.** Trên thanh trình đơn của cửa sổ Data Analysis (Phân tích dữ liệu), nhấp vào **Tools** → **Reports**... (Công cụ → Báo cáo) để mở hộp thoại Report (Báo cáo).

**5.** Đảm bảo chọn ít nhất các nội dung sau để tạo báo cáo ở phần trên bên trái của hộp thoại Report (Báo cáo) (xem hình 14):

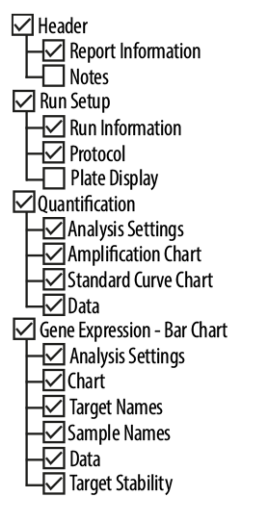

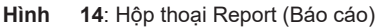

- **6.** Chọn hoặc bỏ chọn nội dung bổ sung của báo cáo bằng cách đánh dấu vào các hộp kiểm tương ứng theo yêu cầu.
- **7.** Trên thanh trình đơn của cửa sổ hộp thoại Report (Báo cáo), đánh dấu vào **File** → **Save As**... (Tệp → Lưu) để mở hộp thoại Save Report (Lưu báo cáo).
- **8.** Trong hộp thoại Save Report (Lưu Báo cáo), chỉ định tên và vị trí cho tệp báo cáo sẽ được tạo và nhấp vào **Save** (Lưu).

## **7.6.10.1 Diễn giải kết quả thủ công**

- **1.** Mở tệp báo cáo được tạo cho nhóm giếng của AltoStar® HCV RT-PCR Kit 1.5 (xem chương 7.6.10 Xuất kết quả PCR để diễn giải kết quả thủ công).
- **2.** Tham khảo bảng Quantification Data (Dữ liệu Định lượng) trong báo cáo (xem hình 15). Bảng gồm 2 hàng cho từng **Sample** (Mẫu) – một cho **Target** *HCV* và một cho **Target** *Internal Control*.

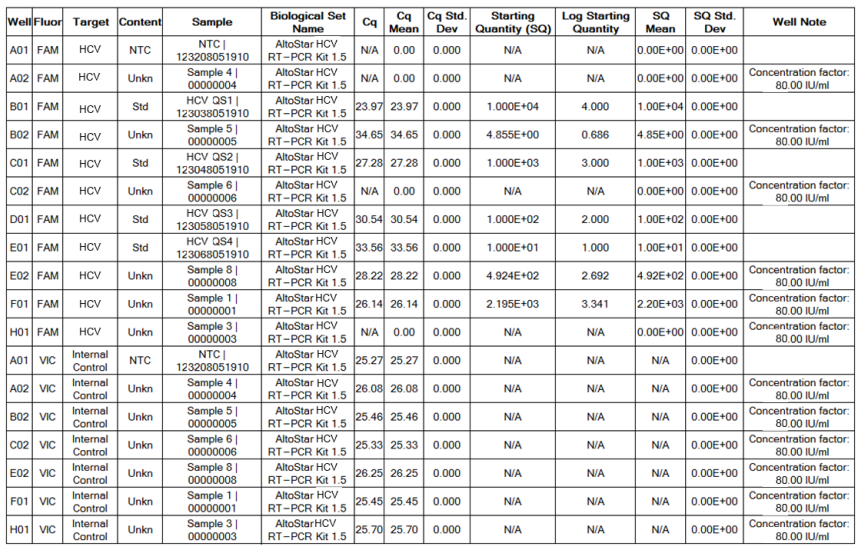

**Quantification Data** 

Hình 15: Báo cáo: Quantification Data (Dữ liệu định lượng)

Các kết quả được đánh dấu bằng *Concentration factor* (Hệ số nồng độ) trong cột **Well Note** (Ghi chú giếng) của bảng Quantification Data (Dữ liệu Định lượng) (tham khảo hình 15).

- **3.** Tại những dòng này, tham khảo cột **Starting Quantity (SQ)** (Lượng khởi đầu) để biết nồng độ đích HCV đo được trong sản phẩm rửa giải của **Sample** (Mẫu) tương ứng. Để tính toán kết quả của mẫu ban đầu của bệnh nhân, giá trị **Starting Quantity (SQ)** (Lượng khởi đầu) phải được người dùng nhân với *Concentration factor* (Hệ số nồng độ) (bao gồm cả đơn vị) tương ứng.
- **4.** Tham khảo bảng 11 để nắm được cách diễn giải kết quả.

**Bảng 11**: Diễn giải kết quả

| Starting Quantity (SQ) [Lượng khởi đầu<br>(SQ)] của mục tiêu HCV | Diễn giải kết quả                                                                                                    |  |  |
|------------------------------------------------------------------|----------------------------------------------------------------------------------------------------|--|--|
| > 0                                                              | Phát hiện RNA đặc hiệu cho HCV. Nhân giá<br>trị Starting Quantity (SQ) (Lượng khởi đầu)<br>với Concentration factor (Hệ số nồng độ)<br>trong cột Well Note (Ghi chú giếng) (bao<br>gồm cả đơn vị) để tính toán nồng độ mẫu<br>ban đầu của bênh nhân. |  |  |
| Không hiện diện                                                  | Không phát hiện RNA đặc hiệu cho HCV.<br>Mẫu không chứa đủ lượng RNA đặc hiệu<br>cho HCV để có thể phát hiện.                                                                                                    |  |  |

# **8. Dữ liệu về hiệu suất**

Hiệu suất của AltoStar® HCV RT-PCR Kit 1.5 được đánh giá bằng Tiêu chuẩn Quốc tế của WHO phiên bản 5 về HCV NAT (Mã NIBSC: 14/150) được cung cấp bởi NIBSC (Viện Quốc gia về tiêu chuẩn và kiểm soát sinh học) và vật liệu HCV có sẵn trên thị trường được hiệu chuẩn theo Tiêu chuẩn quốc tế của WHO.

# **8.1 Huyết tương**

## **8.1.1 Độ nhạy phân tích**

Để xác định giới hạn phát hiện (LoD) pha loãng bậc liên tiếp theo Tiêu chuẩn Quốc tế Tổ chức y tế thế giới WHO phiên bản 5 về HCV NAT (Mã NIBSC: 14/150; kiểu gen 1a) trong huyết tương EDTA để tạo ra các nồng độ từ 1,00E+02 đến 5,00E-01 IU/ml.

Mỗi mức pha loãng (dilution) được xét nghiệm trên 8 bản sao (replicate), trong 3 lần chạy khác nhau (tổng n = 24 cho mỗi mức pha loãng) được sử dụng kết hợp với:

- 3 lô AltoStar® HCV RT-PCR Kit 1.5
- 3 lô AltoStar® Purification Kit 1.5
- 3 lô AltoStar® Internal Control 1.5
- 3 hệ thống AltoStar® AM16
- 3 hệ thống CFX96™ DW Dx

Dữ liệu từ tất cả các lần chạy được tổng hợp và thực hiện phân tích xác suất để xác định giá trị LoD 95 %.

**Bảng 12**: Kết quả xét nghiệm PCR sử dụng cho việc tính toán độ nhạy phân tích của AltoStar® HCV RT-PCR Kit 1.5

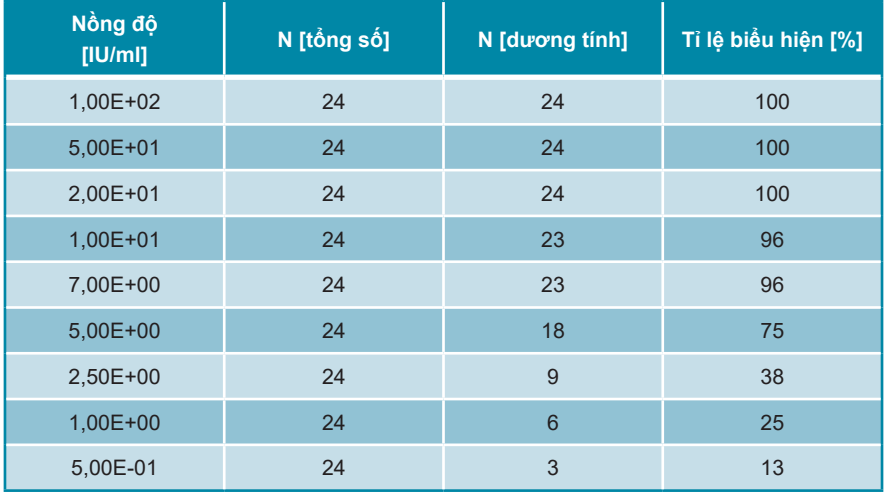

LoD của AltoStar® HCV RT-PCR Kit 1.5 để phát hiện HCV trong huyết tương EDTA là 11,1 IU/ml (95 % khoảng tin cậy: 7,8–18,5 IU/ml).

LoD cho các kiểu gen HCV 1b và 2–6 đã được xác nhận theo giao thức được mô tả trong hướng dẫn EP17-A2 của CLSI ("Đánh giá khả năng phát hiện đối với các quy trình đo lường trong phòng thí nghiệm lâm sàng; Phiên bản thứ hai của hướng dẫn đã được phê duyệt").

Đối với mỗi kiểu gen, huyết tương EDTA âm tính HCV được thêm với HCV đến nồng độ cuối cùng của giá trị LoD (11,1 IU/ml) được xác định theo Tiêu chuẩn quốc tế thứ 5 của WHO về NAT HCV (Mã NIBSC: 14/150; kiểu gen 1a). Sau đó, các mẫu được xét nghiệm trong 3 lần chạy khác nhau bằng cách sử dụng kết hợp 3 lô AltoStar® HCV RT-PCR Kit 1.5, 3 lô AltoStar® Purification Kit 1.5 và 3 lô AltoStar® Internal Control 1.5 (n = 20 trên mỗi lần chạy; tổng 60 mẫu lặp).

Bảng sau đây cho thấy kết quả đối với các kiểu gen khác nhau được xét nghiệm:

| Kiểu gen HCV   | N [tổng số] | N [dương tính] | Tỉ lệ biểu hiện [%] |
|----------------|-------------|----------------|---------------------|
| 1 <sub>b</sub> | 60          | 60             | 100                 |
| $\mathcal{P}$  | 60          | 60             | 100                 |
| 3              | $59*$       | 59             | 100                 |
| 4              | 60          | 60             | 100                 |
| 5              | 60          | 60             | 100                 |
| 6              | $59*$       | 59             | 100                 |

**Bảng 13**: Xác nhận độ nhạy phân tích đối với kiểu gen HCV 1b và 2–6

\* Các kiểu gen 3 và 6 đều có 1 mẫu lặp không được xử lý.

Kết quả đã xác nhận LoD tối thiểu đạt là 11,1 IU/ml đối với kiểu gen 1b và 2–6 HCV.

## **8.1.2 Độ đặc hiệu phân tích**

Độ đặc hiệu phân tích của AltoStar® HCV RT-PCR Kit 1.5 được đảm bảo thông qua sự lựa chọn kỹ lưỡng các oligonucleotide (đoạn mồi và đầu dò). Các oligonucleotide được kiểm tra bằng cách phân tích so sánh trình tự với các trình tự công khai có sẵn để đảm bảo rằng sẽ phát hiện được tất cả các kiểu gen liên quan đến HCV.

Để xác nhận độ đặc hiệu phân tích của AltoStar® HCV RT-PCR Kit 1.5 các thí nghiệm sau được thực hiện (xem các chương 8.1.2.1 Mẫu âm tính đến 8.1.2.3 Phản ứng chéo).

## **8.1.2.1 Mẫu âm tính**

100 mẫu huyết tương EDTA âm tính với HCV từ các cá nhân hiến tặng được xét nghiệm với AltoStar® HCV RT-PCR Kit 1.5. Tất cả (100/100) mẫu được xét nghiệm đều âm tính với RNA đặc hiệu cho HCV và dương tính với IC. Độ đặc hiệu phân tích của AltoStar® HCV RT-PCR Kit 1.5 đối với các mẫu huyết tương EDTA là ≥ 99 %.

## **8.1.2.2 Chất gây nhiễu**

Để đánh giá ảnh hưởng của các chất nội sinh và ngoại sinh có khả năng gây nhiễu đối với hiệu suất của AltoStar® HCV RT-PCR Kit 1.5 làm tăng mạnh chất đã chọn trong các mẫu huyết tương EDTA. Các mẫu huyết tương này có chứa HCV ở nồng độ 3 x LoD (3,33E+01 IU/ml), 1,00E+03 IU/ml và không HCV tương ứng.

Kết quả thu được đối với các mẫu có chứa chất có khả năng gây nhiễu được so sánh với kết quả được tạo ra đối với các mẫu huyết tương EDTA không chứa chất gây nhiễu. Mỗi mẫu được xử lý trên 3 bản sao (replicate).

Chưa quan sát thấy tình trạng nhiễu đối với các mẫu chứa hàm lượng cao:

- Chất nội sinh
	- Bilirubin
	- Hemoglobin
	- DNA bộ gen người
	- Albumin huyết thanh người
	- Chất béo trung tính
- Chất ngoại sinh
	- Daclatasvir
	- Interferon-α
	- Ribavirin
	- Sofosbuvir

Ngoài ra, các mẫu huyết tương EDTA lấy từ các bệnh nhân mắc các bệnh tự miễn (lupus ban đỏ hệ thống và viêm khớp dạng thấp) đã được xét nghiệm với AltoStar® HCV RT-PCR Kit 1.5 cả khi có và không có làm tăng mạnh HCV tới nồng độ cuối cùng lần lượt là 3,33E+01 IU/ml và 1,00E+03 IU/ml. Không quan sát thấy nhiễu về độ đặc hiệu, độ nhạy và định lượng đáng tin cậy.

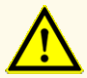

Sự xuất hiện của chất ức chế PCR (ví dụ như heparin) có thể gây ra kết quả âm tính giả hoặc không hợp lệ.

## **8.1.2.3 Phản ứng chéo**

Độ đặc hiệu phân tích của AltoStar® HCV RT-PCR Kit 1.5 liên quan đến phản ứng chéo với các mầm bệnh khác không phải HCV được đánh giá thông qua xét nghiệm:

- Virus họ hàng của HCV
- Virus gây triệu chứng tương tự như nhiễm HCV
- Virus có khả năng hiện diện ở bệnh nhân nhiễm HCV

AltoStar® HCV RT-PCR Kit 1.5 không phản ứng chéo với bất kỳ mầm bệnh nào trong số các mầm bệnh sau:

- Virus cytomegalo (CMV)
- Virus Epstein-Barr (EBV)
- Virus Herpes simplex 1 (HSV-1)
- Virus Herpes simplex 2 (HSV-2)
- Virus viêm gan A (HAV)
- Virus viêm gan B (HBV)
- Virus viêm gan D (HDV)
- Virus viêm gan E (HEV)
- Virus suy giảm miễn dịch ở người 1 (HIV-1)
- Virus T-lymphotropic ở người I (HTLV-I)
- Virus T-lymphotropic ở người II (HTLV-II)
- Parvovirus B19
- Virus sốt xuất huyết (DENV)
- Virus Tây sông Nile (WNV)
- Virus sốt vàng (YFV)

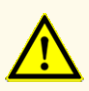

Trường hợp mẫu có chứa các mầm bệnh khác ngoài HCV, có thể xảy ra cạnh tranh khuếch đại hoặc phản ứng chéo với mục tiêu, gây ra kết quả xét nghiệm IVD không chính xác.

## **8.1.3 Phạm vi tuyến tính**

Để xác định phạm vị tuyến tính của AltoStar® HCV RT-PCR Kit 1.5 pha loãng bậc liên tiếp HCV trong huyết tương EDTA để tạo ra các nồng độ từ 1,00E+07 đến 2,50E+01 IU/ml đã được xét nghiệm:

- Các mức pha loãng (dilution) có nồng độ từ 1,00E+07 đến 1,00E+05 IU/ml đã được xét nghiệm trên 4 bản sao (replicate).
- Các mức pha loãng (dilution) có nồng độ từ 1,00E+04 đến 2,50E+01 IU/ml đã được xét nghiệm trên 8 bản sao (replicate).

Phân tích được thực hiện dựa trên phương thức hồi quy đa thức.

Phạm vi tuyến tính của AltoStar® HCV RT-PCR Kit 1.5 đối với việc định lượng HCV trong huyết tương EDTA là từ 2,50E+01–1,00E+07 IU/ml. Dữ liệu được biểu thị dưới dạng sơ đồ trong hình 16.

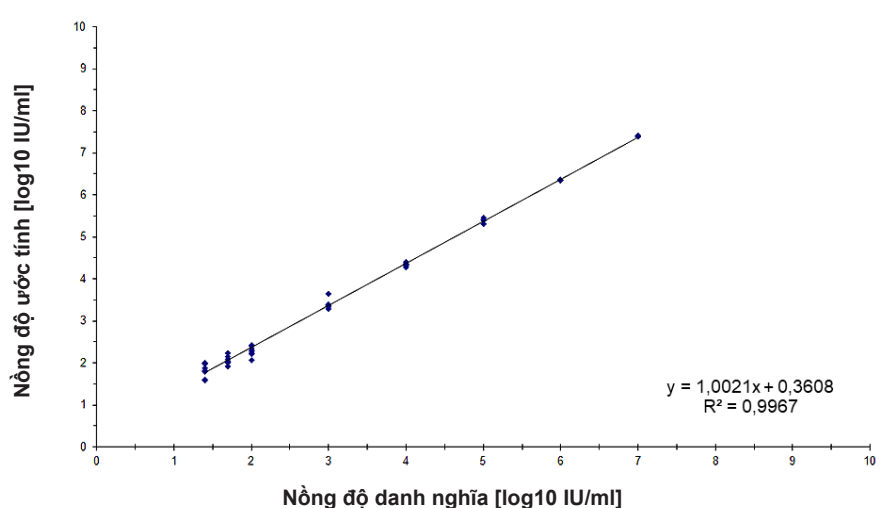

**Nồng độ ước tính log10 so với nồng độ danh nghĩa log10 AltoStar® HCV RT-PCR Kit 1.5**

**Hình 16**: Phân tích hồi quy tuyến tính của AltoStar® HCV RT-PCR Kit 1.5 với các mẫu huyết tương EDTA

## **8.1.4 Độ đúng (Precision)**

Độ đúng (Precision) của AltoStar® HCV RT-PCR Kit 1.5 được đánh giá thông qua một danh sách gồm:

- 1 mẫu huyết tương EDTA có HCV dương tính cao (1,00E+03 IU/ml)
- 1 mẫu huyết tương EDTA có HCV dương tính thấp [1,25E+02 IU/ml (5 x giới hạn định lượng dưới (LLoQ))]
- 1 mẫu huyết tương EDTA có HCV âm tính

Mỗi loại mẫu trong danh sách được xét nghiệm trên 4 bản sao (replicate) cho mỗi lần chạy.

5 lần chạy được thực hiện vào 5 ngày khác nhau bằng cách sử dụng kết hợp:

- 3 lô AltoStar® HCV RT-PCR Kit 1.5
- 3 lô AltoStar<sup>®</sup> Purification Kit 1.5
- 3 lô AltoStar® Internal Control 1.5
- 3 hệ thống AltoStar® AM16
- 3 hệ thống CFX96™ DW Dx

Độ lặp lại (biến động trong lần chạy), biến động giữa các lô và độ tái lặp (reproducibility hay biến động tổng số) được xác định dựa trên:

- Giá trị định lượng cho các mẫu có HCV dương tính cao và thấp (xem bảng 14)
- Giá trị chu trình ngưỡng (C $_{\!{\mathsf q}}$ ) đôi với IC trong các mâu HCV âm tính (xem bảng 15)

**Bảng 14**: Dữ liệu về độ đúng (CV % của log10 dữ liệu định lượng) đối với các mẫu huyết tương EDTA có HCV dương tính cao và thấp

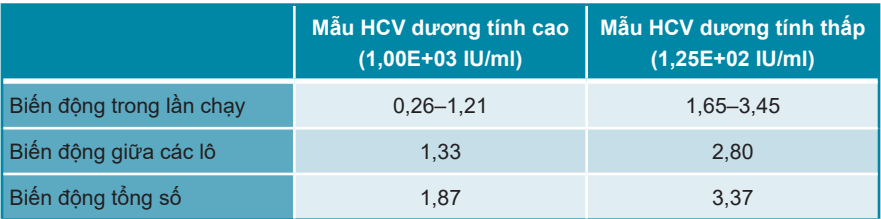

**Báng 15**: Dữ liệu vê độ đúng (CV % cúa giá trị C<sub>q</sub>) đôi với IC trong các mâu huyêt tương<br>———————————————————— EDTA có HCV âm tính

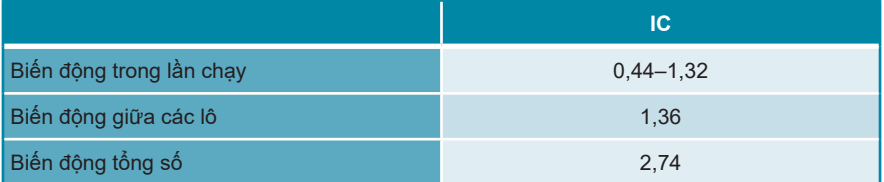

Ngoài ra, sự thay đổi theo từng cơ sở được đánh giá bằng cách xét nghiệm một bảng mẫu tại 3 phòng thí nghiệm khác nhau. Bảng mẫu bao gồm các mẫu huyết tương EDTA dương tính với HCV ở 3 nồng độ khác nhau [1,00E+03 IU/ml, 1,25E+02 IU/ml (5 x LLoQ) và 3,33E+01 IU/ml (3 x LoD)] cũng như các mẫu âm tính HCV. Kết quả thu được đối với mẫu 1,00E+03 IU/ml và 1,25E+02 IU/ml được tóm tắt trong bảng 16.

**Bảng 16**: Dữ liệu về độ đúng (CV % của log10 dữ liệu định lượng) thay đổi theo từng cơ sở

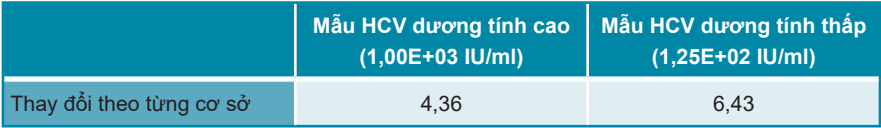

## **8.1.5 Tổng tỷ lệ thất bại**

Độ mạnh (robustness) của AltoStar® HCV RT-PCR Kit 1.5 được đánh giá thông qua xét nghiệm 100 mẫu huyết tương EDTA có HCV âm tính từ các cá nhân hiến tặng được bổ sung HCV tạo ra nồng độ cuối cùng 3 x LoD (3,33E+01 IU/ml). Tất cả (100/100) mẫu xét nghiệm dương tính trong kênh nhận diện huỳnh quang đặc hiệu cho HCV (FAM™).

## **8.1.6 Tồn đọng (Carry over)**

Tồn đọng (Carry over) chủ yếu là một rủi ro phụ thuộc vào quy trình và không phụ thuộc vào xét nghiệm PCR sử dụng. Đối với quy trình AltoStar®, AltoStar® Parvovirus B19 PCR Kit 1.5 được sử dụng làm model mẫu. Khả năng nhiễm chéo do tồn đọng từ các mẫu dương tính cao được đánh giá bằng cách xét nghiệm xen kẽ parvovirus B19 dương tính cao (1,00E+07 IU/ml) và các mẫu âm tính (n = 23 trên mỗi lần chạy; 5 lần chạy) sử dụng AltoStar® Parvovirus B19 PCR Kit 1.5. Không quan sát thấy sự tồn đọng, tức là tất cả các mẫu âm tính với parvovirus B19 đều cho kết quả âm tính.

## **8.1.7 Hiệu quả lâm sàng**

AltoStar® HCV RT-PCR Kit 1.5 được đánh giá trong một nghiên cứu so sánh với xét nghiệm Abbott RealTi*m*e HCV Assay (Abbott Molecular) có dấu chứng nhận CE. Khi đó, 250 mẫu huyết tương EDTA từ quá trình theo dõi HCV định kỳ từng được phân tích bằng xét nghiệm Abbott RealTi*m*e HCV Assay để kiểm tra bằng AltoStar® HCV RT-PCR Kit 1.5.

AltoStar® HCV RT-PCR Kit 1.5 được sử dụng kết hợp với AltoStar® Purification Kit 1.5 và AltoStar® Internal Control 1.5 trên AltoStar® AM16 và hệ thống CFX96™ DW Dx.
Để phân tích độ nhạy và độ đặc hiệu của chẩn đoán, 250 mẫu hợp lệ đã được sử dụng. Kết quả được thể hiện trong bảng 17.

**Bảng 17**: Kết quả đánh giá đặc nhạy và độ đặc hiệu chẩn đoán đối với HCV trong các mẫu huyết tương EDTA

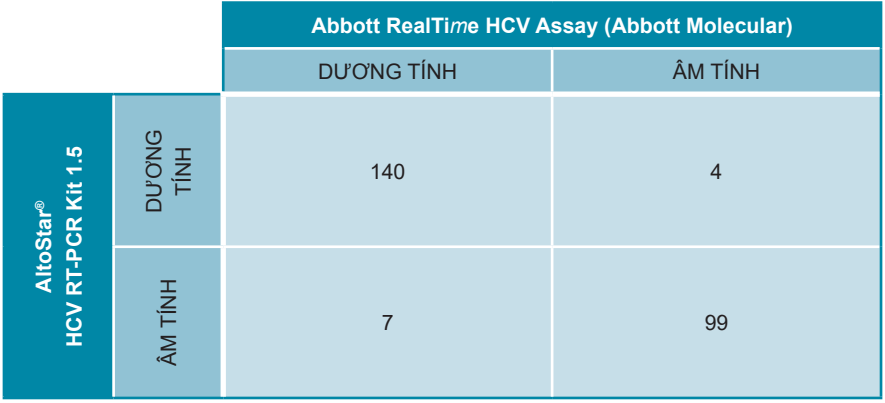

Đô nhạy và đô đặc hiệu chẩn đoán của AltoStar<sup>®</sup> HCV RT-PCR Kit 1.5 so với Abbott RealTi*m*e HCV Assay (Abbott Molecular) lần lượt là 95 % (khoảng tin cậy 91,5 %–98,5 %) và 96 % (khoảng tin cậy 92,2 %–99,8 %).

Đối với tương quan định lượng, các mẫu có kết quả xét nghiệm âm tính với một hoặc cả hai xét nghiệm và mẫu có kết quả định lượng thấp hơn giới hạn định lượng dưới (LLoQ) của một hoặc cả hai xét nghiệm đều bị loại trừ.

Kết quả của 130 mẫu còn lại được sử dụng cho tương quan định lượng bằng phân tích hồi quy tuyến tính (xem hình 17).

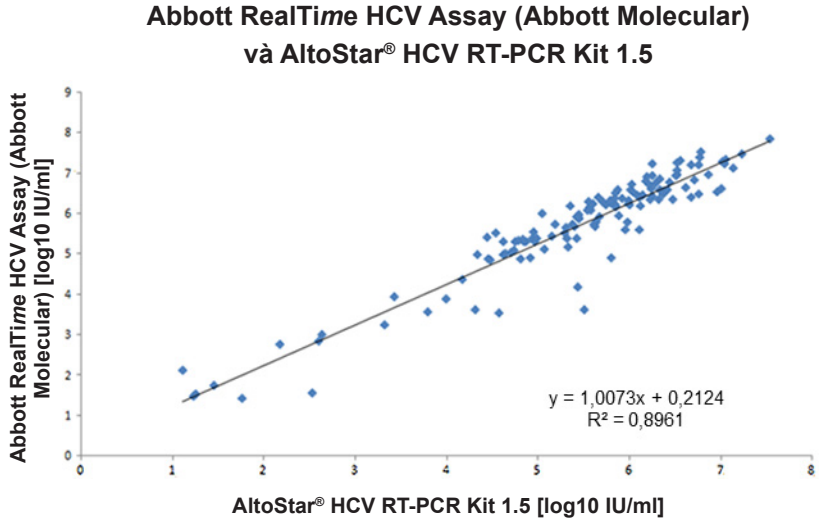

**Hình 17**: Phân tích hồi quy tuyến tính các kết quả thu được với Abbott RealTi*m*e HCV Assay (Abbott Molecular) (reference) và AltoStar® HCV RT-PCR Kit 1.5

Có mối tương quan rất tốt giữa các kết quả định lượng thu được bằng AltoStar® HCV RT-PCR Kit 1.5 và Abbott RealTi*m*e HCV Assay (Abbott Molecular) [hệ số tương quan R = 0,95 (R² = 0,90)].

## **8.2 Huyết thanh**

### **8.2.1 Độ nhạy phân tích**

LoD cho HCV trong huyết thanh đã được xác nhận theo giao thức được mô tả trong hướng dẫn CLSI EP17-A2 ("Đánh giá khả năng phát hiện đối với các quy trình đo lường trong phòng thí nghiệm lâm sàng; Hướng dẫn đã được phê duyệt-Phiên bản hai").

Huyết thanh âm tính HCV được bổ sung với HCV để nồng độ cđạt đến giá trị LoD thu được từ huyết tương EDTA (11,1 IU/ml) được xác định theo Tiêu chuẩn Quốc tế của WHO phiên bản 5 về HCV NAT (Mã NIBSC: 14/150; kiểu gen 1a). Sau đó, các mẫu được xét nghiệm trong 3 lần chạy khác nhau bằng cách sử dụng kết hợp 3 lô AltoStar® HCV RT-PCR Kit 1.5, 3 lô AltoStar® Purification Kit 1.5 và 3 lô AltoStar® Internal Control 1.5 (n = 20 trên mỗi lần chạy; tổng 60 mẫu lặp).

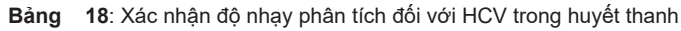

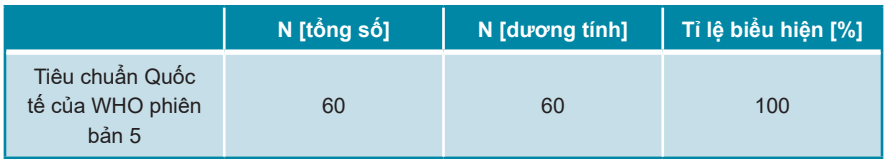

Kết quả đã xác nhận LoD đạt ít nhất là 11,1 IU/ml đối với HCV trong huyết thanh.

LoD cho các kiểu gen HCV 1b và 2–6 đã được xác nhận theo giao thức được mô tả trong hướng dẫn EP17-A2 của CLSI ("Đánh giá khả năng phát hiện đối với các quy trình đo lường trong phòng thí nghiệm lâm sàng; Phiên bản thứ hai của hướng dẫn đã được phê duyệt").

Đối với mỗi kiểu gen, huyết thanh âm tính HCV được bổ sung HCV để nồng độ đạt đến giá trị LoD thu được từ mỗi huyết tương EDTA (11,1 IU/ml) được xác định theo Tiêu chuẩn Quốc tế của WHO phiên bản 5 về HCV NAT (Mã NIBSC: 14/150; kiểu gen 1a). Sau đó, các mẫu được xét nghiệm trong 3 lần chạy khác nhau bằng cách sử dụng kết hợp 3 lô AltoStar® HCV RT-PCR Kit 1.5, 3 lô AltoStar® Purification Kit 1.5 và 3 lô AltoStar® Internal Control 1.5 (n = 20 mỗi lần chạy; tổng cộng 60 mẫu lặp).

Bảng sau đây cho thấy kết quả đối với các kiểu gen khác nhau được xét nghiệm:

| Kiểu gen HCV   | N [tổng số] | N [dương tính] | Tỉ lệ biểu hiện [%] |
|----------------|-------------|----------------|---------------------|
| 1 <sub>b</sub> | 60          | 60             | 100                 |
| $\mathcal{P}$  | 60          | 60             | 100                 |
| 3              | $59*$       | 59             | 100                 |
| 4              | $59*$       | 59             | 100                 |
| 5              | 60          | 60             | 100                 |
| 6              | 60          | 60             | 100                 |

**Bảng 19**: Xác nhận độ nhạy phân tích đối với HCV kiểu gen 1b và 2–6

\* Một mẫu lặp không được xử lý đối với mỗi kiểu gen 3 và 4.

Kết quả đã xác nhận LoD ít nhất là 11,1 IU/ml đối với kiểu gen 1b và 2–6 HCV.

### **8.2.2 Độ đặc hiệu phân tích**

Độ đặc hiệu phân tích của AltoStar® HCV RT-PCR Kit 1.5 được đảm bảo thông qua sự lựa chọn kỹ lưỡng các oligonucleotide (đoạn mồi và đầu dò). Các oligonucleotide được kiểm tra bằng cách phân tích so sánh trình tự với các trình tự công khai có sẵn để đảm bảo rằng sẽ phát hiện được tất cả các kiểu gen liên quan đến HCV.

Để xác nhận độ đặc hiệu phân tích của AltoStar® HCV RT-PCR Kit 1.5 các thí nghiệm sau được thực hiện (xem các chương 8.2.2.1 Mẫu âm tính đến 8.2.2.3 Phản ứng chéo).

### **8.2.2.1 Mẫu âm tính**

105 mẫu huyết thanh âm tính với HCV từ các cá nhân hiến tặng được xét nghiệm với AltoStar® HCV RT-PCR Kit 1.5. Tất cả (105/105) mẫu được xét nghiệm âm tính với RNA đặc hiệu cho HCV và dương tính với IC. Độ đặc hiệu phân tích của AltoStar® HCV RT-PCR Kit 1.5 đối với các mẫu huyết thanh là ≥ 99 %.

### **8.2.2.2 Chất gây nhiễu**

Không có thêm chất gây nhiễu nào được xét nghiệm đối với huyết thanh vì có khả năng được tìm thấy các chất tương tự được xét nghiệm đối với huyết tương EDTA trong các mẫu huyết thanh. Để đánh giá ảnh hưởng của các chất nội sinh và ngoại sinh có khả năng gây nhiễu đối với hiệu suất của AltoStar® HCV RT-PCR Kit 1.5, xem chương 8.1.2.2 Chất gây nhiễu.

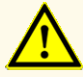

Sự xuất hiện của chất ức chế PCR (ví dụ như heparin) có thể gây ra kết quả âm tính giả hoặc không hợp lệ.

### **8.2.2.3 Phản ứng chéo**

Không có thêm mầm bệnh nào được xét nghiệm trong huyết thanh vì phổ của virus không phải virusviêm gan C thường được tìm thấy trong các mẫu huyết thanh giống hệt với phổ tìm thấy trong các mẫu huyết tương EDTA. Để biết tính đặc hiệu phân tích của AltoStar® HCV RT-PCR Kit 1.5 liên quan đến phản ứng chéo với các mầm bệnh khác ngoài HCV, xem chương 8.1.2.3 Phản ứng chéo.

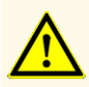

Trường hợp mẫu có chứa các mầm bệnh khác ngoài HCV, có thể xảy ra cạnh tranh khuếch đại hoặc phản ứng chéo với mục tiêu, gây ra kết quả xét nghiệm IVD không chính xác.

### **8.2.3 Phạm vi tuyến tính**

Để xác định phạm vị tuyến tính của AltoStar® HCV RT-PCR Kit 1.5, một dãy pha loãng bậc liên tiếp HCV trong huyết thanh để tạo ra các nồng độ từ 1,00E+07 đến 2,50E+01 IU/ml đã được xét nghiệm:

- Các mức pha loãng (dilution) có nồng độ từ 1,00E+07 đến 1,00E+05 IU/ml đã được xét nghiệm trên 4 bản sao (replicate).
- Các mức pha loãng (dilution) có nồng độ từ 1,00E+04 đến 2,50E+01 IU/ml đã được xét nghiệm trên 8 bản sao (replicate).

Phân tích được thực hiện dựa trên phương thức hồi quy đa thức.

Phạm vi tuyến tính của AltoStar® HCV RT-PCR Kit 1.5 đối với việc định lượng HCV trong huyết thanh là từ 2,50E+01–1,00E+07 IU/ml. Dữ liệu được biểu thị dưới dạng sơ đồ trong hình 18.

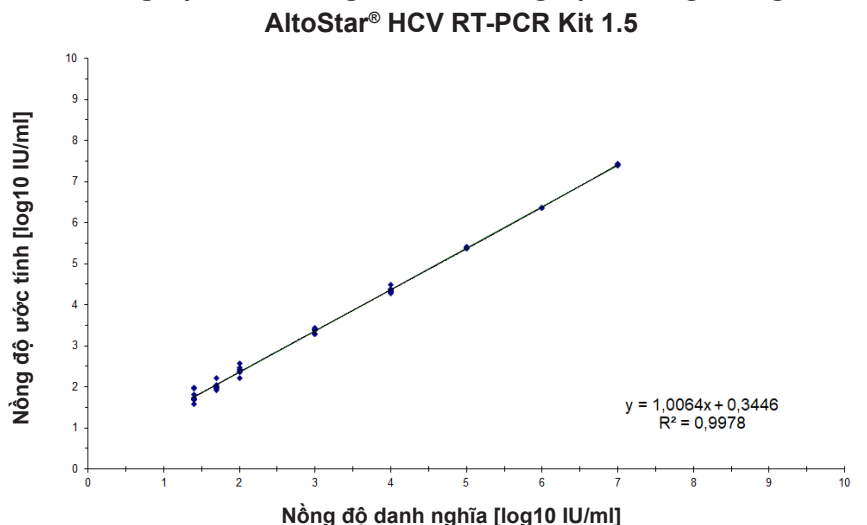

**Nồng độ ước tính log10 so với nồng độ danh nghĩa log10** 

**Hình 18**: Phân tích hồi quy tuyến tính của AltoStar® HCV RT-PCR Kit 1.5 với các mẫu huyết thanh

### **8.2.4 Độ đúng (Precision)**

Độ đúng (Precision) của AltoStar® HCV RT-PCR Kit 1.5 được đánh giá thông qua một danh sách gồm:

- 1 mẫu huyết thanh có HCV dương tính cao (1,00E+03 IU/ml)
- 1 mẫu huyết thanh có HCV dương tính thấp [1,25E+02 IU/ml (5 x giới hạn định lượng dưới (LLoQ))]
- 1 mẫu huyết thanh có HCV âm tính

Mỗi loại mẫu trong danh sách được xét nghiệm trên 4 bản sao (replicate) cho mỗi lần chạy.

5 lần chạy được thực hiện vào 5 ngày khác nhau bằng cách sử dụng kết hợp:

- 3 lô AltoStar<sup>®</sup> HCV RT-PCR Kit 1.5
- 3 lô AltoStar<sup>®</sup> Purification Kit 1.5
- 3 lô AltoStar<sup>®</sup> Internal Control 1.5
- 3 hệ thống AltoStar<sup>®</sup> AM16
- 3 hệ thống CFX96™ DW Dx

Độ lặp lại (biến động trong lần chạy), biến động giữa các lô và độ tái lặp (reproducibility hay biến động tổng số) được xác định dựa trên:

- Giá trị định lượng cho các mẫu có HCV dương tính cao và thấp (xem bảng 20)
- Giá trị chu trình ngưỡng (C $_{\textrm{\tiny{q}}}$ ) đôi với IC trong các mâu có HCV âm tính (xem bảng 21)

**Bảng 20**: Dữ liệu về độ đúng (CV % của log10 dữ liệu định lượng) đối với các mẫu huyết thanh có HCV dương tính cao và thấp

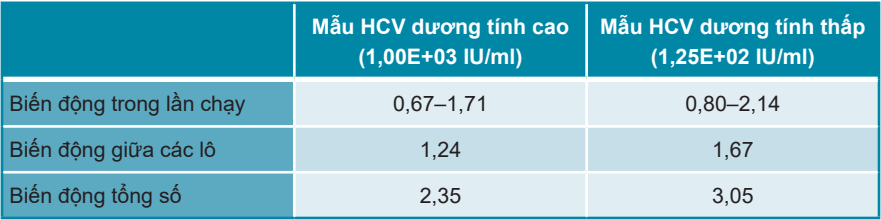

**Bảng 21**: Dữ liệu vê độ đúng (CV % của giá trị C<sub>q</sub>) đôi với IC trong các mâu huyêt thanh có HCV âm tính

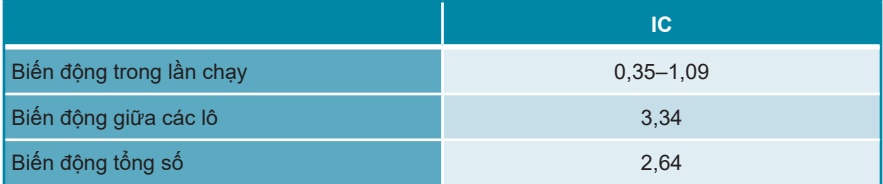

Sự thay đổi theo cơ sở đã được kiểm tra đối với các mẫu huyết tương EDTA [xem bảng 16 trong chương 8.1.4 Độ đúng (Precision)].

### **8.2.5 Tổng tỷ lệ thất bại**

Độ mạnh (robustness) của AltoStar<sup>®</sup> HCV RT-PCR Kit 1.5 được đánh giá thông qua xét nghiệm 105 mẫu huyết thanh có HCV âm tính từ các cá nhân hiến tặng được bổ sung HCV tạo ra nồng độ cuối cùng 3 x LoD (3,33E+01 IU/ml). Tất cả (105/105) mẫu xét nghiệm dương tính trong kênh nhận diện huỳnh quang đặc hiệu cho HCV (FAM™).

## **8.2.6 Tồn đọng (Carry over)**

Tồn đọng (Carry over) chủ yếu là một rủi ro phụ thuộc vào quy trình và không phụ thuộc vào xét nghiệm PCR sử dụng. Đối với quy trình AltoStar®, AltoStar® Parvovirus B19 PCR Kit 1.5 được sử dụng làm model mẫu. Khả năng nhiễm chéo do tồn đọng từ các mẫu dương tính cao được đánh giá bằng cách xét nghiệm xen kẽ parvovirus B19 dương tính cao (1,00E+07 IU/ml) và các mẫu âm tính (n = 23 trên mỗi lần chạy; 5 lần chạy) sử dụng AltoStar® Parvovirus B19 PCR Kit 1.5. Không quan sát thấy sự tồn đọng, tức là tất cả các mẫu âm tính với parvovirus B19 đều cho kết quả âm tính.

### **9. Thải bỏ**

Xử lý chất thải nguy hại và chất thải sinh học tuân thủ các quy định của địa phương và quốc gia. Không được để các thành phần sản phẩm còn sót lại và chất thải xâm nhập vào cống rãnh, các dòng nước hoặc đất.

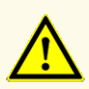

Luôn coi mẫu là vật liệu lây nhiễm và nguy hiểm (về mặt sinh học) theo quy trình an toàn phòng thí nghiệm. Khi xảy ra sự cố tràn vật liệu mẫu, ngay lập tức sử dụng chất khử trùng thích hợp. Xử lý các vật liệu bị ô nhiễm như các vật liệu nguy hiểm sinh học.

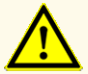

Việc xử lý chất thải nguy hại và chất thải sinh học phải tuân theo các quy định của địa phương và quốc gia để tránh ô nhiễm môi trường.

### **LƯU Ý**

Đĩa PCR phải được thải bỏ ở trạng thái đã được niêm phong vì không được phép tháo tấm dán niêm phong đĩa PCR.

# **10. Kiểm soát chất lượng**

Theo Hệ thống Quản lý Chất lượng được chứng nhận EN ISO 13485 của altona Diagnostics GmbH, mỗi lô hàng của AltoStar® HCV RT-PCR Kit 1.5 đều được kiểm tra dựa trên các thông số kỹ thuật đã ấn định trước để đảm bảo chất lượng sản phẩm nhất quán.

# **11. Hỗ trợ kỹ thuật**

Để được hỗ trợ, khách hàng vui lòng liên hệ với bộ phận hỗ trợ kỹ thuật của altona Diagnostics:

> **Email: support@altona-diagnostics.com Số điện thoại: +49-(0)40-5480676-0**

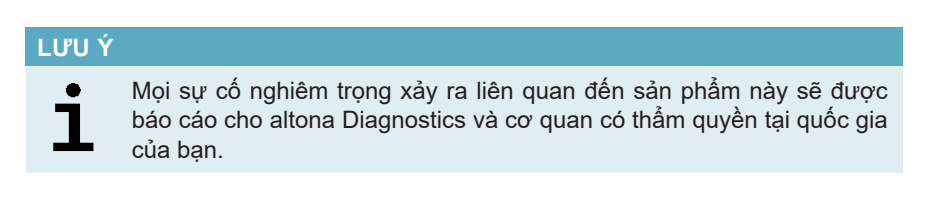

## **12. Tổng quan tài liệu**

- **[1]** Donald B. Smith, et al. Expanded Classification of Hepatitis C Virus Into 7 Genotypes and 67 Subtypes: Updated Criteria and Genotype Assignment Web Resource. HEPATOLOGY 2014; 59: 318-327.
- **[2]** The Polaris Observatory HCV Collaborators. Global prevalence and genotype distribution of hepatitis C virus infection in 2015: a modelling study. Lancet Gastroenterol Hepatol 2017; 2: 161-76.
- **[3]** WHO guidelines for the screening, care and treatment of persons with HCV infection (ISBN 978 92 4 154961 5, April 2016).
- **[4]** EASL Recommendations on Treatment of Hepatitis C 2018. Journal of Hepatology 2018; 69(2):461-511.
- **[5]** Proposed 5<sup>th</sup> WHO International Standard for Hepatitis C Virus (HCV) for Nucleic Acid AmplificationTechnology (NAT)-Based Assays. Morris C, Prescott G, Hockley J. Collaborative Study to Evaluate the WHO ECBS Report 2015; WHO/BS/2015.2262.

## **13. Nhãn hiệu và tuyên bố miễn trừ trách nhiệm**

4s3™ (4titude); AltoStar® (altona Diagnostics); CFX96™, CFX Manager™ (Bio-Rad); LOINC® (Regenstrief Institute, Inc.); FAM™, VIC™ (Thermo Fisher Scientific).

Tên, nhãn hiệu đã đăng ký v.v. được sử dụng trong tài liệu này, ngay cả khi không được đánh dấu cụ thể như vậy, không được coi là không được pháp luật bảo vệ.

AltoStar® HCV RT-PCR Kit 1.5 là bộ dụng cụ chẩn đoán đã có CE theo chỉ thị chẩn đoán *in vitro* 98/79/EC của Châu Âu.

Sản phẩm chưa được Bộ Y tế Canada cấp phép và chưa được FDA cho phép hoặc phê duyệt.

Không hiện diện ở tất cả các quốc gia.

© 2023 altona Diagnostics GmbH; bảo lưu mọi quyền.

# **14. Biểu tượng**

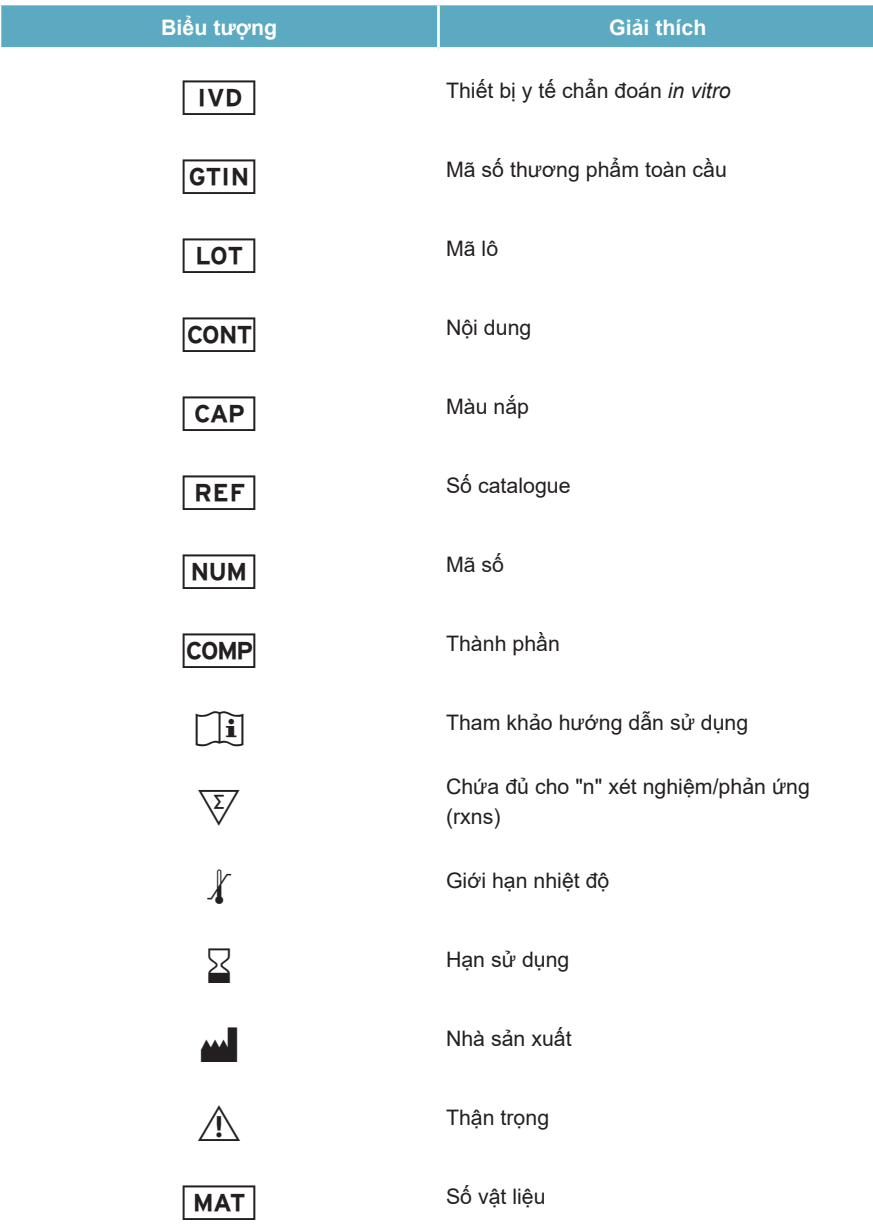

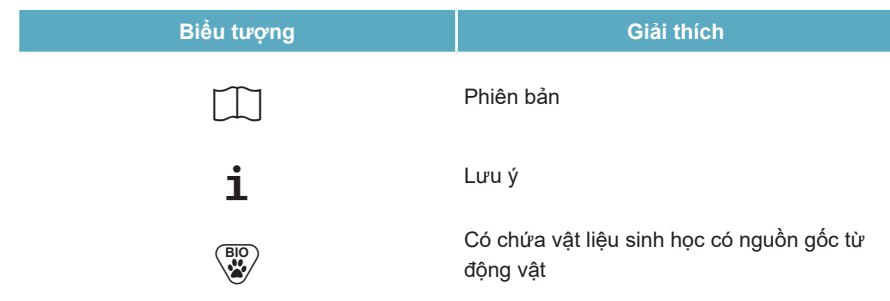

### **15. Giao thức xét nghiệm cho phần mềm AltoStar® Connect và thông tin để tích hợp LIMS**

Mã vạch 2D trong hình 19 được sử dụng để cài đặt giao thức xét nghiệm mới nhất để sử dụng AltoStar® HCV RT-PCR Kit 1.5 trên AltoStar® AM16. Mã vạch chỉ có thể được quét dưới dạng in. Có thể quét mã vạch trực tiếp từ sách hướng dẫn hoặc in ra một tờ giấy riêng. Lưu ý rằng kích thước của bản in ảnh hưởng đến khả năng quét của mã vạch. Đảm bảo tỷ lệ kích thước là 100 %. Khi quét, hướng máy quét đến vạch đỏ trên mã vạch. Để biết thông tin chi tiết về việc quản lý các giao thức xét nghiệm, vui lòng tham khảo chương tương ứng trong hướng dẫn sử dụng phần mềm AltoStar® Connect. Để biết thông tin về tích hợp LIMS, tham khảo bảng 23.

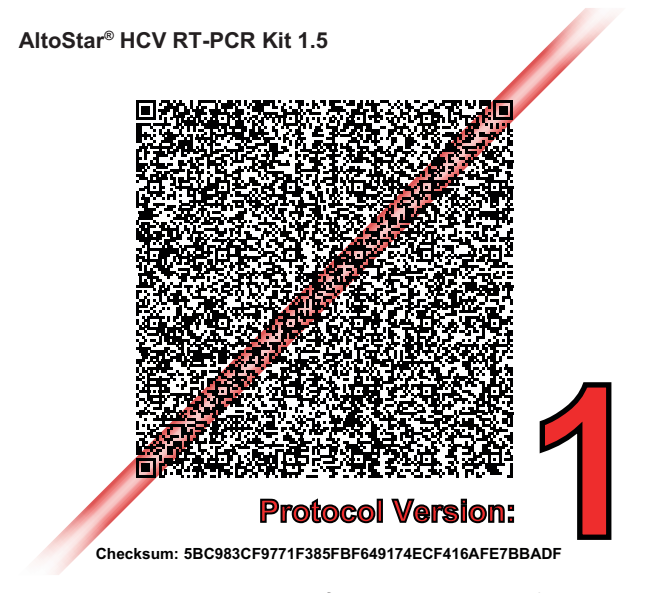

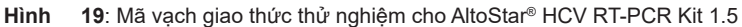

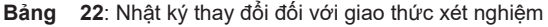

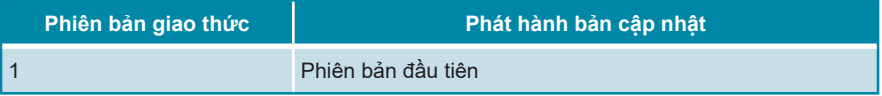

**Bảng 23**: Thông tin tích hợp LIMS (hệ thống quản lý thông tin trong phòng thí nghiệm)

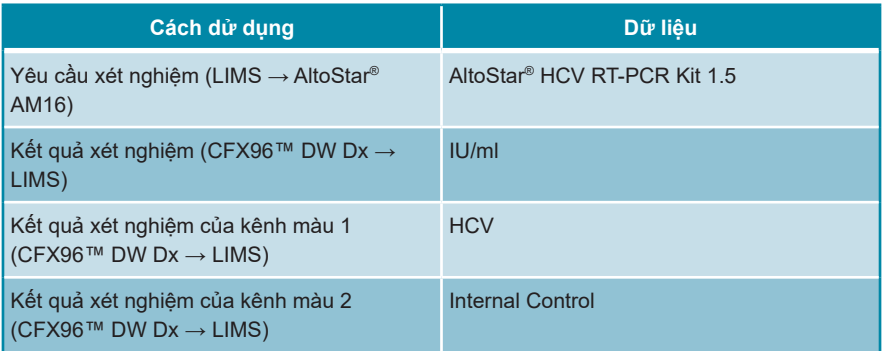

Đối với LOINC® (Logical Observation Identifiers Names and Codes - Tên và Mã số định danh quan sát logic), vui lòng tham khảo trang web của altona Diagnostics GmbH (www.altona-diagnostics.com) hoặc liên hệ với bộ phận hỗ trợ kỹ thuật của altona Diagnostics (tham khảo chương 11. Hỗ trợ kỹ thuật).

# **16. Lịch sử chỉnh sửa**

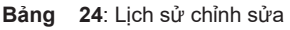

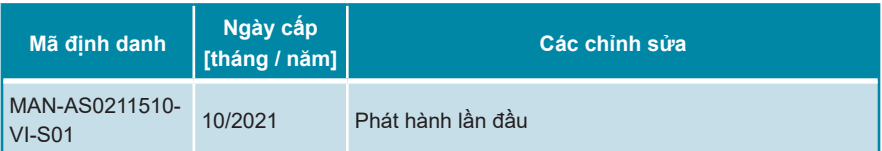

**trang để trống có chủ ý**

**trang để trống có chủ ý**

**trang để trống có chủ ý**

altona Diagnostics GmbH Mörkenstr. 12 22767 Hamburg, Germany

phone +49 40 548 0676 0 fax +49 40 548 0676 10 e-mail info@altona-diagnostics.com

# **www.altona-diagnostics.com**

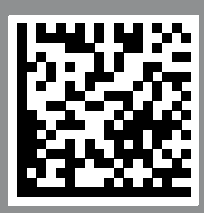

**always a drop ahead.**